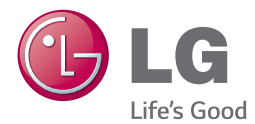

# MANUEL D'UTILISATION Barre de Son connectée 300 W

Veuillez lire attentivement ce manuel avant d'utiliser votre appareil et conservez-le pour vous y référer ultérieurement.

NB3730A (NB3730A, S33A1-D)

## <span id="page-1-0"></span>**Consignes de sécurité**

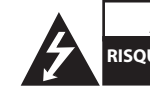

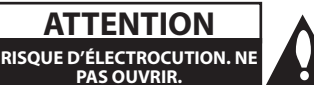

**ATTENTION:** AFIN DE RÉDUIRE LE RISQUE DE CHOC ÉLECTRIQUE, NE RETIREZ PAS LE BOÎTIER (NI L'ARRIÈRE). AUCUNE PIÈCE DE CET APPAREIL N'EST SUSCEPTIBLE D'ÊTRE RÉPARÉE PAR L'UTILISATEUR. CONFIEZ L'ENTRETIEN DE L'APPAREIL À DES PERSONNES QUALIFIÉES.

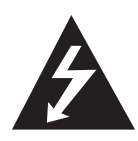

Le symbole d'un éclair à l'intérieur d'un triangle sert à avertir l'utilisateur de la présence d'une tension dangereuse non isolée dans le corps de l'appareil, qui peut être suffisamment élevée pour provoquer un risque d'électrocution..

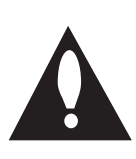

Le symbole d'un point d'exclamation à l'intérieur d'un triangle sert à avertir l'utilisateur de la présence d'instructions d'utilisation et de maintenance (entretien) importantes dans la documentation qui accompagne l'appareil.

**AVERTISSEMENT:** POUR PRÉVENIR TOUT RISQUE D'INCENDIE OU D'ÉLECTROCUTION, N'EXPOSEZ PAS CET APPAREIL À LA PLUIE OU À L'HUMIDITÉ.

**AVERTISSEMENT:** N'installez pas cet appareil dans un espace confiné tel qu'une bibliothèque ou tout autre meuble similaire..

**AVERTISSEMENT:** N'installez pas cet appareil dans un espace confiné tel qu'une bibliothèque ou tout autre meuble similaire.

**ATTENTION:** N'obstruez pas les ouvertures d'aération. Installez l'appareil conformément aux instructions du fabricant.

Les fentes et les ouvertures du boîtier servent à assurer la ventilation et le bon fonctionnement de l'appareil, ainsi qu'à le protéger contre la surchauffe. Les ouvertures ne doivent jamais être bloquées en installant l'appareil sur un lit, un canapé, un tapis ou toute autre surface similaire. Cet appareil ne doit pas être placé dans un emplacement fermé tel qu'une bibliothèque ou une étagère, à moins d'assurer une ventilation adéquate ou que les instructions du fabricant l'autorisent.

#### **ATTENTION concernant le cordon d'alimentation**

Il est recommandé de brancher la plupart des appareils sur un circuit dédié.

Autrement dit, un circuit comportant une prise de courant qui alimente uniquement cet appareil et qui n'a ni autres prises ni circuit dérivé. Reportezvous à la page des spécifications de ce manuel d'utilisation pour plus de détails. Ne surchargez pas les prises murales. Les prises murales surchargées, desserrées ou endommagées, les câbles de rallonge, les cordons d'alimentation effilochés, ou les gaines isolantes craquelées ou endommagées constituent un danger. Chacune de ces conditions peut entraîner un risque de choc électrique ou d'incendie. Examinez régulièrement le cordon de votre appareil. S'il paraît endommagé ou détérioré, débranchez-le, cessez d'utiliser l'appareil et faites remplacer le cordon par un cordon strictement identique auprès d'un point de service aprèsvente agréé. Protégez le cordon d'alimentation de sorte qu'il ne puisse pas être tordu, entortillé, pincé, coincé dans une porte ou piétiné. Faites particulièrement attention aux fiches, aux prises murales et au point d'où sort le cordon de l'appareil. Pour déconnecter l'appareil du réseau électrique, retirez le cordon d'alimentation de la prise électrique. Lors de l'installation de l'appareil, assurez-vous que la prise soit facilement accessible. Cet appareil est équipé d'une batterie transportable ou de piles rechargeables.

**Retrait sans danger de la batterie ou des piles de l'appareil:** Pour retirer la batterie ou les piles usagées, procédez dans l'ordre inverse de leur insertion. Pour empêcher toute contamination de l'environnement et tout danger pour la santé des êtres humains et des animaux, la batterie ou les piles usagées doivent être mises au rebut dans le conteneur approprié à un point de collecte prévu pour leur recyclage. Ne jetez pas la batterie ou les piles usagées avec les autres déchets. Recyclez toujours les batteries et piles rechargeables usagées. La batterie ne doit pas être exposée à une chaleur excessive, telle que la lumière directe du soleil, les flammes, etc.

#### **Élimination de votre ancien appareil**

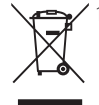

1.Ce symbole, représentant une poubelle sur roulettes barrée d'une croix, signifie que le produit est couvert par la directive européenne 2002/96/EC.

- 2.Les éléments électriques et électroniques doivent être jetés séparément, dans les videordures prévus à cet effet par votre municipalité.
- 3.Une élimination conforme aux instructions aidera à réduire les conséquences négatives et risques éventuels pour l'environnement et la santé humaine.
- 4.Pour plus d'information concernant l'élimination de votre ancien appareil, veuillez contacter votre mairie, le service des ordures ménagères ou encore la magasin où vous avez acheté ce produit.

#### **Mise au rebut des piles ou batteries usagées**

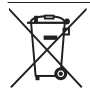

Le pictogramme d'une poubelle barrées sur les piles ou batteries accompagnant votre produit indique qu'elles sont conformes à la Directive européenne 2006/66/EC.

- 2. Ce symbole peut être associé aux symboles chimiques du mercure (Hg), du cadmium (Cd) ou du plomb (Pb) si la batterie contient plus de 0,0005% de mercure, 0,002% de cadmium ou 0,004% de plomb.
- 3. Toutes les piles et batteries doivent être collectées séparément et transportées par les services de voirie municipaux vers des installations spécifiques de collecte des déchets, identifiées en conséquence par le gouvernement ou par les autorités locales.
- 4. Le traitement correct de vos piles ou batteries usagées contribue protéger l'environnement et la santé des personnes et des animaux.
- 5. Pour plus d'infomations sur le traitement de vos piles ou batteries usagées, merci de bien vouloir vous adresser votre mairie, au service de la voirie ou au magasin où vous avez acheté le produit.

# **Avis pour l'Europe**

LG Electronics déclare ce/ces produit(s) conforme(s) aux normes de base et aux dispositions des Directives 1999/5/CE, 2004/108/CE, 2006/95/CE, 2009/125/CE et 2011/65/EU en la matière.

Vous pouvez obtenir une copie de la déclaration de conformité à l'adresse suivante.

#### **Centre Européen de Normalisation (European Standards Centre):**

LG Electronics Inc. EU Representative, Krijgsman 1,1186 DM Amstelveen, The Netherlands

• Veuillez noter que ce Centre n'est PAS un Service Client. Pour les Informations Service Client, veuillez consulter la Carte de Garantie ou contacter le revendeur chez qui vous avez acheté le produit.

Pour une utilisation en intérieur uniquement.

#### **Exposition aux radiations RF**

Cet appareil doit être installé et utilisé à une distance minimale de 20 cm.

#### **Italy Notice**

A general authorization is requested for outdoor use in Italy.

The use of these equipments is requlated by:

- 1. D.L.gs 1.8.2003, n. 259, article 104 (activity subject to general authorization) for outdoor use and article 105 (free use) for indoor use, in both cases for private use.
- 2. D.M. 28.5.03, for supply to public of RLAN access to networks and telecom services.

L'uso degli apparati è regolamentato da:

- 1. D.L.gs 1.8.2003, n. 259, articoli 104 (attività soggette ad autorizzazione generale) se utilizzati al di fuori del proprio fondo e 105 (libero uso) se utilizzati entro il proprio fondo, in entrambi i casi per uso private.
- 2. D.M. 28.5.03, per la fornitura al pubblico dell'accesso R-LAN alle reti e ai servizi di telecomunicazioni.

#### **Brazil Notice**

Este equipamento opera em caráter secundário, isto é, não tem direito a proteção contra interferência prejudicial, mesmo de estações do mesmo tipo, e não pode causar interferência a sistemas operando em caráter primário.

### **Avertissement important pour votre système de télévision en couleur**

Le système de couleur de ce reproducteur diffère en fonction du disque en cours de reproduction.

Par exemple, lorsque le reproducteur lit le disque enregistré sur un système de couleur NTSC, l'image est restituée comme un signal NTSC.

Seulement la TV couleur multi-système peut capter tous les signaux restitués par le reproducteur.

- Si vous avez un téléviseur PAL et que vous utilisez des disques ou des contenus vidéo enregistrés en NTSC, vous verrez des images déformées.
- Le téléviseur multisystème change le système couleur automatiquement en fonction des signaux d'entrée. Si le système couleur n'est pas modifié automatiquement, éteignez le téléviseur et rallumez-le pour voir des images normales à l'écran.
- Même si les disques enregistrés dans le système couleur NTSC s'affichent correctement sur votre téléviseur, il est possible que leur enregistrement pose problème dans votre enregistreur.

## **Table des matières**

### **[Démarrage](#page-1-0)**

- [Consignes de sécurité](#page-1-0)
- [Introduction](#page-7-0)
- 8 [À propos du symbole "](#page-7-0) $Q$ "
- [Panneau avant](#page-8-0)
- [Panneau arrière](#page-8-0)
- [Télécommande](#page-9-0)
- [Montage mural](#page-10-0)

### **[Raccordements](#page-12-0)**

- [Raccordement des enceintes](#page-12-0)
- [Jumelage sans fil](#page-12-0)
- [Raccordement à votre téléviseur](#page-13-0)
- [Connexion HDMI](#page-13-0)
- [Présentation de la technologie](#page-13-0)  [SIMPLINK](#page-13-0)
- [ARC \(Audio Return Channel\) function](#page-14-0)
- [Réglage de la résolution](#page-14-0)
- 16 Raccordement audio numérique [optique](#page-15-0)
- [Connexions avec des équipements](#page-16-0)  [externes](#page-16-0)
- [Connexion OPTICAL IN](#page-16-0)
- [Raccordement à votre réseau](#page-16-0)  [domestique](#page-16-0)
- [Raccordement au réseau câblé](#page-16-0)
- [Paramétrage de réseau câblé](#page-17-0)
- [Raccordement au réseau sans fil](#page-18-0)
- [Paramétrage du réseau sans fil](#page-19-0)

### **[Configuration du système](#page-22-0)**

- [Configuration initiale](#page-22-0)
- [Lecture générale](#page-23-0)
- [Réglage des paramètres](#page-23-0)
- [Menu \[RÉSEAU\]](#page-24-0)
- [Menu \[AFFICHAGE\]](#page-25-0)
- [Menu \[LANGUE\]](#page-26-0)
- [Menu \[AUDIO\]](#page-27-0)
- [Menu \[AUTRES\]](#page-28-0)
- [Effets sonores](#page-29-0)

### **[Utilisation](#page-30-0)**

- [Affichage du menu d'accueil](#page-30-0)
- [Utilisant le menu \[HOME\]](#page-30-0)
- [Utilisation du Partage Intelligent](#page-30-0)
- [Lecture des périphérique connectés](#page-31-0)
- [Lecture d'un périphérique USB](#page-31-0)
- [Lecture d'un fichier sur un serveur de](#page-32-0)  [réseau](#page-32-0)
- [Connexion au serveur de réseau](#page-33-0)  [domestique pour PC](#page-33-0)
- [Installation de Nero MediaHome 4](#page-33-0)  **Essentials**
- [Partage de fichiers et de dossiers](#page-33-0)
- [À propos de Nero MediaHome 4](#page-34-0)  **[Essentials](#page-34-0)**
- [Spécifications du système](#page-34-0)
- [Lecture générale](#page-35-0)
- [Opérations de base pour contenu](#page-35-0)  [vidéo et audio](#page-35-0)
- [Opérations de base avec les photos](#page-35-0)
- [Reprise de la lecture](#page-36-0)
- [Affichage sur écran](#page-37-0)
- [Pour le contrôle de la lecture vidéo](#page-37-0)
- [Pour contrôler la vue photo](#page-38-0)
- [Affichage des informations issues de la](#page-39-0)  [base de données multimédia Gracenote](#page-39-0)
- [Lecture avancée](#page-40-0)
- [Lecture répétée](#page-40-0)
- [Répétition d'une section spécifique](#page-40-0)
- [Lecture à partir du temps sélectionné](#page-40-0)
- [Choisissez une langue de sous-titres](#page-41-0)
- [Ecoute d'une audio différente](#page-41-0)
- [Modification du format d'image](#page-41-0)
- [Modification de la page de code des](#page-42-0)  [sous-titres](#page-42-0)
- [Modification du mode d'image](#page-42-0)
- [Affichage des informations sur le](#page-42-0)  [contenu](#page-42-0)
- [Modification de l'affichage de la liste](#page-43-0)  [des contenus](#page-43-0)
- [Sélection d'un fichier de sous-titres](#page-43-0)
- [Pour écouter de la musique pendant](#page-44-0)  [un diaporama](#page-44-0)
- [Réglage de l'option \[3D\]](#page-44-0)
- [Fonctionnalités avancées](#page-45-0)
- [Connexion Wi-Fi Direct™](#page-45-0)
- [Utilisation de la technologie Bluetooth®](#page-46-0)
- [Écoute de musique stockée sur des](#page-46-0)  [périphériques Bluetooth](#page-46-0)
- [Utilisation de Premium](#page-47-0)
- [Utilisation de LG Smart World](#page-48-0)
- [Se connecter](#page-48-0)
- [Recherche des contenus en ligne](#page-49-0)
- [Utilisation du menu Mes Applications](#page-49-0)

#### **[Dépannage](#page-50-0)**

- [Dépannage](#page-50-0)
- [Généralités](#page-50-0)
- [Réseau](#page-51-0)
- [Image](#page-52-0)
- [Son](#page-52-0)
- [Support client](#page-52-0)
- [Avis concernant les logiciels open](#page-52-0)  [source](#page-52-0)

### **[Annexe](#page-53-0)**

- [Commande d'un téléviseur à l'aide de la](#page-53-0)  [télécommande fournie](#page-53-0)
- [Réglage de la télécommande pour](#page-53-0)  [commander votre téléviseur](#page-53-0)
- [Mise à jour logicielle du réseau](#page-54-0)
- [Notification des mises à jour réseau](#page-54-0)
- [Mise à jour du logiciel](#page-54-0)
- [Informations supplémentaires](#page-56-0)
- [Fichiers requis](#page-56-0)
- [À propos des fonctions DLNA](#page-58-0)
- [Configurations système spécifiques](#page-58-0)
- [Spécifications de la sortie audio](#page-59-0)
- [Marques de commerce et licences](#page-60-0)
- [Spécifications](#page-63-0)
- [Entretien](#page-64-0)
- [Manipulation de l'appareil](#page-64-0)
- [INFORMATIONS IMPORTANTES](#page-64-0)  [CONCERNANT LES SERVICES RÉSEAU](#page-64-0)

Certain du contenu dans ce manuel est susceptible d'être différent de votre lecteur selon le logiciel du lecteur ou votre fournisseur de service.

## <span id="page-7-0"></span>**Introduction**

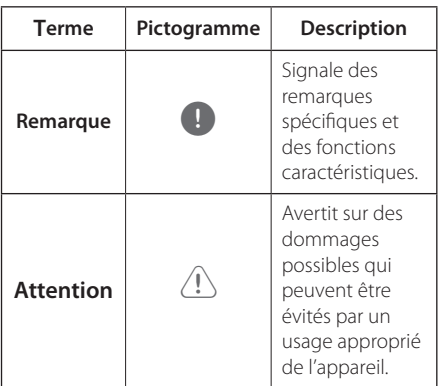

## $\mathsf{\dot{A}}$  propos du symbole " $\mathsf{\odot}$ "

Le symbole " $Q$ " peut apparaître sur votre écran de téléviseur durant le fonctionnement. Il signifie que la fonction décrite dans ce manuel n'est pas disponible avec ce support spécifique.

<span id="page-8-0"></span>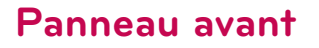

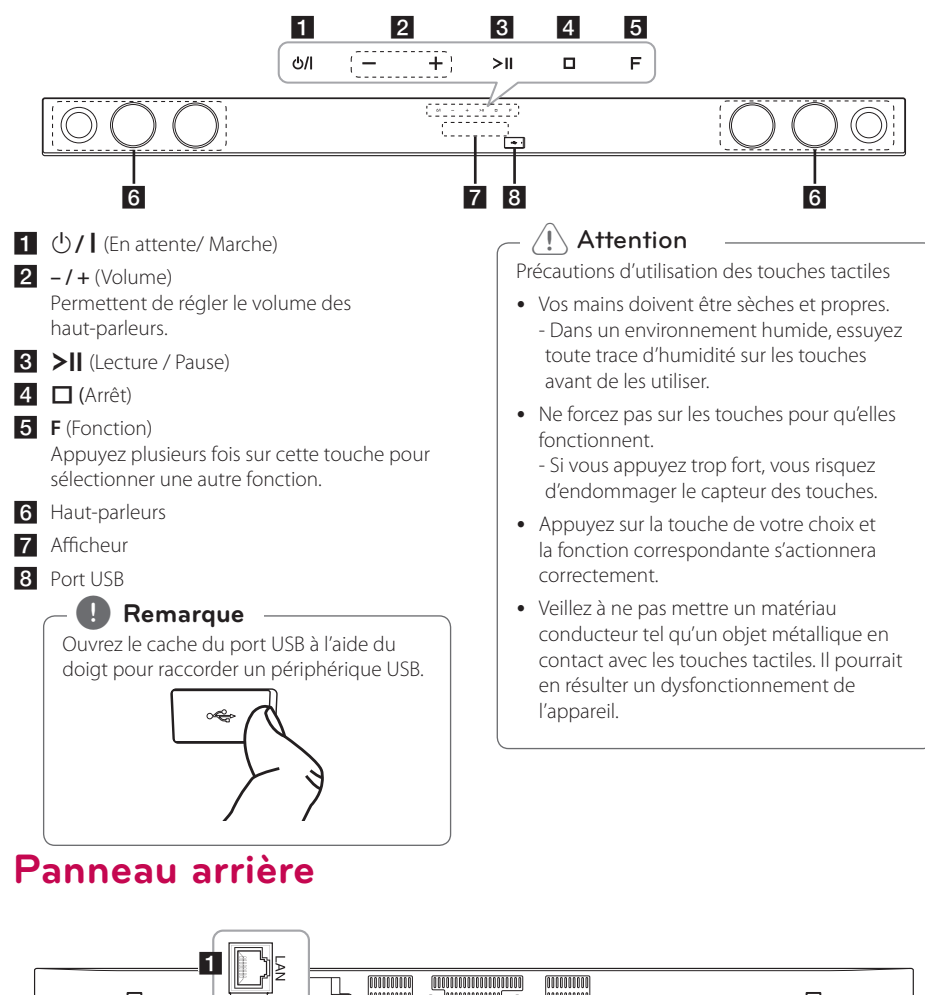

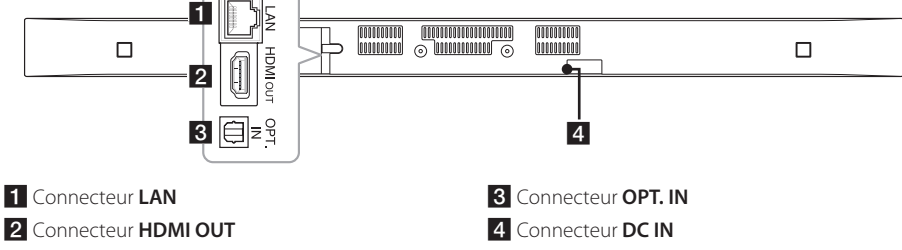

## <span id="page-9-0"></span>**Télécommande**

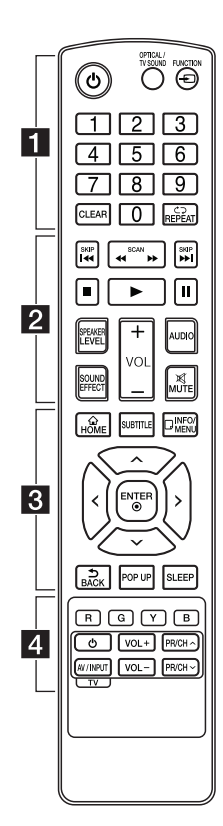

**Installation de la batterie**

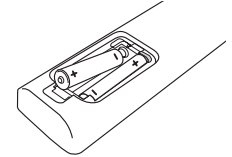

Retirez le couvercle du compartiment des piles à l'arrière de la télécommande, puis insérez deux piles R03 (AAA) en respectant la polarité  $\bigoplus$  et  $\bigoplus$ .

#### • • • • • • 1 • • • • • •

(1) (Marche/Arrêt): Permet d'allumer ou d'éteindre l'appareil.

#### **OPTICAL/TV SOUND:**

Permet de passer directement au mode d'entrée optique.

**FUNCTION** ( $\bigoplus$ ): Permet de modifier la source d'entrée.

**Touches numériques 0-9:**  Sélectionne des options numérotées dans un menu

**CLEAR:** Permet d'effacer un index dans le menu de recherche ou un numéro lors de la définition du mot de passe.

**REPEAT** (**c**): Répète la lecture de la section ou de la séquence.

### • • • • • • **2** • • • • • c/v **(SCAN):** Permettent

d'effectuer une recherche vers l'arrière ou l'avant.

**C/V/V** (SKIP): Permettent de passer au chapitre, au titre ou au fichier précédent/suivant.

Z (Arrêt)**:** Permet d'arrêter la lecture.

z (Lecture)**:** Permet de démarrer la lecture.

M (Pause)**:** Permet de mettre la lecture en pause.

**SPEAKER LEVEL:** Permet de régler le volume sonore de l'enceinte souhaitée.

**SOUND EFFECT:** Permet de sélectionner un mode d'effet sonore.

**VOL +/-:** Permet de régler le volume des enceintes.

**AUDIO:** Sélectionne une langue ou une chaine audio.

**MUTE(**@**):** Permet de mettre l'appareil en sourdine.

### • • • • • • **c**• • • • • •

**HOME** ( $\Omega$ ): Permet d'afficher ou de quitter le [Menu d'accueil].

**SUBTITLE:** Sélectionner une langue pour les sous-titres.

**INFO/MENU** (**□**): Permet d'activer ou de désactiver l'affichage à l'écran.

**Touches fléchées:** Permettent de sélectionner une option dans le menu.

**ENTER** ( $\odot$ ): Permet de confirmer la sélection du menu.

**BACK** ( )**:** Permet de quitter le menu ou de revenir à l'écran précédent.

**POP UP:** Permet d'afficher un menu contextuel, s'il est disponible.

**SLEEP:** Permet d'éteindre automatiquement le système à une heure spécifiée.

#### • • • • • • 4 • • • • • **Touches de couleur** (**R**, **G**, **Y**, **B**)**:**

Permettent d'accéder directement à des menus spécifiques.

**Touches de commande du téléviseur:** voir page 54.

## <span id="page-10-0"></span>**Montage mural**

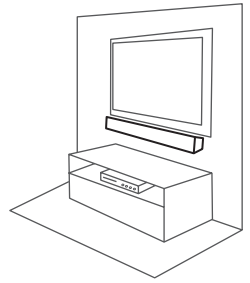

Vous pouvez fixer la barre de son à un mur. Munissez-vous des vis et supports fournis.

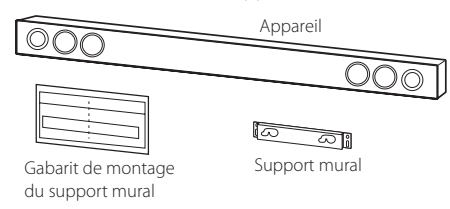

1. Alignez la marque correspondant au téléviseur sur le guide d'installation du support mural avec la partie inférieure du téléviseur, et fixez le guide à cette position.

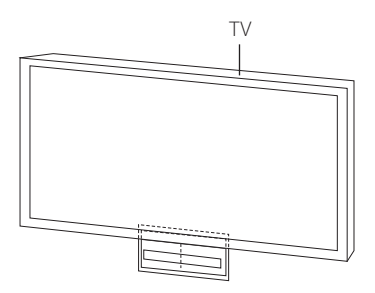

2. Si vous fixez la barre de son sur un mur en béton, utilisez des chevilles (non fournies). Vous devrez percer quelques trous. Un gabarit (WALL BRACKET INSTALL GUIDE) est fourni pour vous y aider. Utilisez-le pour repérer les endroits où vous devez percer.

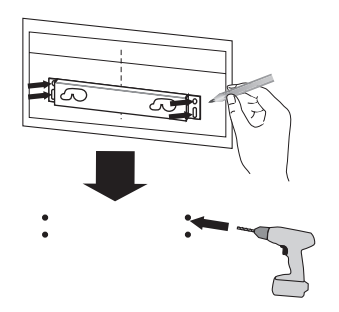

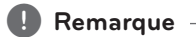

Les vis et chevilles pour le montage mural ne sont pas fournies. Nous vous recommandons d'acheter le modèle Hilti (HUD-1 6 x 30) pour le montage vendu à part.

- 3. Retirez le guide d'installation du support mural.
- 4. Fixez le support mural à l'aide de vis (non fournies), comme illustré ci-dessous.

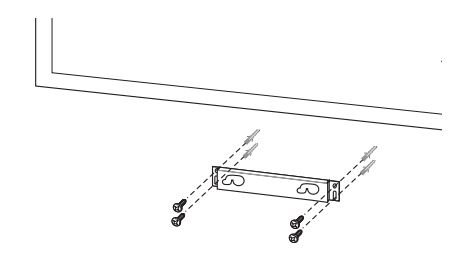

5. Accrochez la barre de son sur le support, comme illustré ci-dessous.

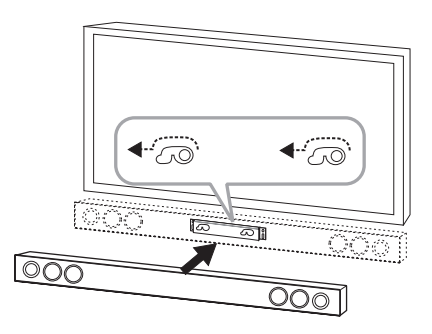

### **Attention**

- y N'installez pas cet appareil à l'envers. Cela pourrait endommager ses composants ou provoquer des blessures.
- Ne vous suspendez pas à l'appareil installé et évitez de le soumettre à des chocs.
- y Fixez fermement l'appareil au mur de sorte qu'il ne puisse pas tomber. S'il tombe, cela pourrait entraîner des blessures ou endommager l'appareil.
- Lorsque l'appareil est installé sur un mur, assurez-vous qu'aucun enfant ne tire sur les câbles de raccordement, car cela pourrait entraîner sa chute.

#### , **Remarque**

Détachez l'appareil du support comme illustré ci-dessous.

೧೧೦ രെറ  $\cdots$ 

## <span id="page-12-0"></span>**Raccordement des enceintes**

### **Jumelage sans fil**

### **Indicateur LED de Subwoofer (le caisson de basses) sans fil**

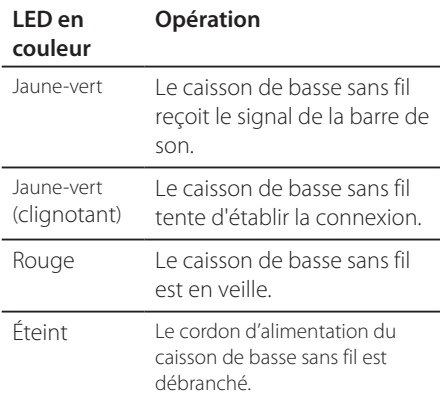

### **Configuration initiale d'un identifiant de connexion pour le caisson de basse sans fil**

- 1. Raccordez la corde de Subwoofer sans fil à la prise électrique.
- 2. Allumez l'unité principale : L'unité principale et le Subwoofer sans fil seront automatiquement raccordés.

### **Jumelage sans fil manuel**

Lorsque la connexion est en échec, vous pouvez voir le voyant DEL rouge sur le caisson de grave et le son n'en sort plus. Pour résoudre ce problème, suivre les étapes suivantes

- 1. Appuyez et gardez enfoncé (Arrêt) de l'unité et **MUTE** sur la télécommande simultanément. - « REMATE » apparaît dans la fenêtre d'affichage.
- 2. Appuyez sur la touche **PAIRING** à l'arrière du caisson de basse. - Le voyant jaune-vert clignotera.
- 3. Éteignez et rallumez l'appareil. - Si le voyant jaune-vert est allumé, le jumelage a réussi.
- 4. Si le voyant jaune-vert ne s'allume pas, recommencez les étapes 1 à 3.

#### , **Remarque**

- S'il ya un produit de fortes vagues électromagnétiques à proximité, des interférences peuvent se produire. Mettre l'appareil (Caisson de basses sans fil et l'unité principale) de là.
- Si vous faites fonctionner l'unité principale, puis Subwoofer sans fil (haut-parleurs arrière) le son en quelques secondes en mode veille.
- y Réglez la distance entre cet appareil et le récepteur Subwoofer dans les 10 m (32 ft.).
- Les performances optimales peuvent être exécutées que lorsque l'appareil et le caisson de basses sans fil, à une distance de 2 m(6 ft.) à 10 m(32 ft.), est utilisé depuis l'échec de la communication peut se produire si longue distance est utilisée.
- Il faut quelques secondes (et peut prendre plus de temps) pour le Transmetteur Sans fil et le sous-haut-parleur spécial grave pour communiquer l'un avec l'autre.

## <span id="page-13-0"></span>**Raccordement à votre téléviseur**

### **Connexion HDMI**

Si vous possédez un moniteur ou un téléviseur HDMI, vous pouvez le raccorder à cet appareil à l'aide d'un câble HDMI (câble HDMI™ haut débit de type A avec Ethernet). Raccordez la prise HDMI de l'appareil à la prise HDMI d'un moniteur ou téléviseur compatible HDMI.

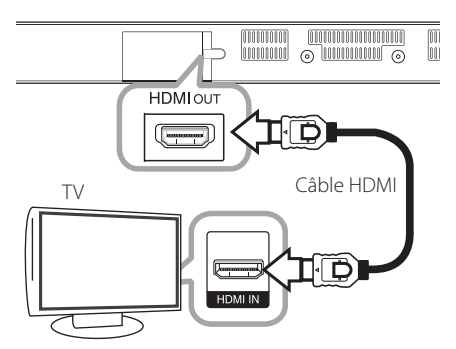

Réglez la source du téléviseur sur HDMI (reportezvous au manuel d'utilisation de votre téléviseur)

### **Informations supplémentaires concernant la technologie HDMI**

- Lorsque vous raccordez un appareil compatible HDMI ou DVI, effectuez les vérifications suivantes:
	- Essayez d'éteindre le périphérique HDMI/ DVI ainsi que cet appareil. Ensuite, allumez le périphérique HDMI/DVI, attendez environ 30 secondes, puis allumez cet appareil.
	- L'entrée vidéo de l'appareil raccordé est correctement réglée pour cet appareil.
	- L'appareil raccordé est compatible avec les résolutions d'entrée vidéo 720 x 576p, 1280 x 720p, 1920 x 1080i et 1920 x 1080p video.
- Certains périphériques DVI ou HDMI compatibles HDCP ne fonctionneront pas avec cet appareil.
	- L'image ne s'affichera pas correctement avec un appareil non HDCP.

, **Remarque**

- Si un périphérique HDMI raccordé n'accepte pas la sortie audio de l'appareil, le son du périphérique HDMI peut être déformé ou muet.
- Lorsque vous utilisez la connexion HDMI. vous pouvez modifier la résolution pour la sortie HDMI. (Reportez-vous à la section "Réglage de la résolution", page 15.)
- Sélectionnez le type de sortie vidéo pour la prise de sortie HDMI OUT à l'aide de l'option [Rég. couleur HDMI] dans le menu [Paramètres] (voir page 27).
- Une modification de la résolution alors que la connexion est déjà établie peut entraîner des dysfonctionnements. Pour résoudre le problème, redémarrez l'appareil.
- Lorsque la connexion HDMI avec HDCP n'est pas vérifiée, le téléviseur affiche un écran noir. Dans ce cas, vérifiez la connexion HDMI ou débranchez le câble HDMI.
- Si des interférences apparaissent à l'écran, vérifiez le câble HDMI (sa longueur est généralement limitée à 4,5 m (15 ft.)).

### **Présentation de la technologie SIMPLINK**

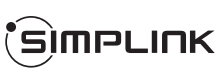

Si cet appareil est raccordé via HDMI à un téléviseur LG doté de la technologie SIMPLINK, vous pouvez commander certaines fonctions de cet appareil à l'aide de la télécommande du téléviseur.

Les fonctions pouvant être commandées par la télécommande du téléviseur LG sont : Bouton ON/ OFF, boutons de volume, etc.

Reportez-vous au manuel d'utilisation du téléviseur pour plus de détails sur la fonction SIMPLINK.

Un téléviseur LG doté de la technologie SIMPLINK présente le logo illustré ci-dessus.

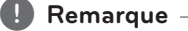

En fonction de l'état de l'unité, certaines opérations SIMPLINK sont susceptibles de ne pas être adaptées à votre objectif ou de ne pas fonctionner.

### <span id="page-14-0"></span>**ARC (Audio Return Channel) function**

La fonction ARC permet à une télévision HDMI d'envoyer les flux de données audio vers HDMI OUT sur l'unité.

Pour utiliser cette fonction :

- Votre téléviseur doit prendre en charge les fonctions HDMI-CEC et ARC, et celles-ci doivent être activées.
- La méthode de réglage des fonctions HDMI-CEC et ARC peut différer selon le téléviseur. Pour plus de détails sur la fonction ARC, reportez-vous au manuel de votre téléviseur.
- Vous devez utiliser le câble HDMI (Type A, câble HDMI™ haut-débit avec Ethernet).
- Vous devez brancher le HDMI OUT de l'unité au HDMI IN de la télévision (compatible avec la fonction ARC) à l'aide d'un câble HDMI.
- Une seule barre de son peut être branchée à la télévision compatible ARC.

### , **Remarque**

Pour activer la fonction [SIMPLINK/ARC], réglez cette option sur [Marche] (voir page 30)

### **Réglage de la résolution**

Cet appareil offre plusieurs résolutions de sortie pour la prise HDMI OUT. Vous pouvez modifier la résolution à l'aide du menu [Paramètres].

- 1. Appuyez sur la touche **HOME** ( $\bigcirc$ ).
- 2. **Utilisez les touches </> pour sélectionner** [Paramètres], puis appuyez sur **ENTER** (<sup>O</sup>). Le menu [Paramètres] apparaît.
- 3. Utilisez les touches  $\Lambda$  / V pour sélectionner l'option [AFFICHAGE], puis appuyez sur  $>$  pour accéder au deuxième niveau.
- 4. Utilisez les touches  $\Lambda$  / V pour sélectionner l'option [Résolution], puis appuyez sur **ENTER** ( $\odot$ ) pour accéder au troisième niveau.

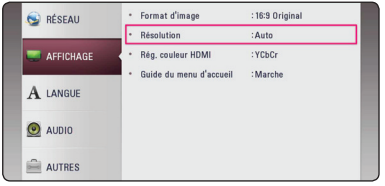

5. Utilisez les touches  $\Lambda/V$  pour sélectionner la résolution souhaitée, puis appuyez sur la touche **ENTER (@)** pour confirmer votre choix.

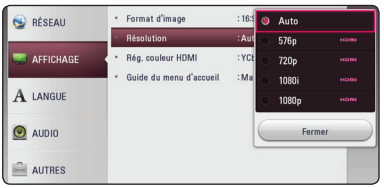

- <span id="page-15-0"></span>• Si votre téléviseur n'accepte pas la résolution que vous avez définie sur l'appareil, vous pouvez régler la résolution sur 576p comme suit.
	- 1. Appuyez sur la touche **HOME** ( $\bigodot$ ) pour quitter le menu d'accueil.
	- 2. Appuyez sur la touche pendant au moins 5 secondes.
- Si vous sélectionnez une résolution manuellement, puis raccordez la prise HDMI au téléviseur, mais que votre téléviseur ne la prend pas en charge, le réglage de résolution est défini sur [Auto].
- y Si vous sélectionnez une résolution non prise en charge par votre téléviseur, un message d'avertissement apparaîtra. Après modification de la résolution, si rien n'apparaît à l'écran, attendez 20 secondes pour que la résolution revienne automatiquement au réglage précédent.

### Remarque **Raccordement audio numérique optique**

Vous pouvez retransmettre le son de votre téléviseur via un raccordement audio numérique optique.

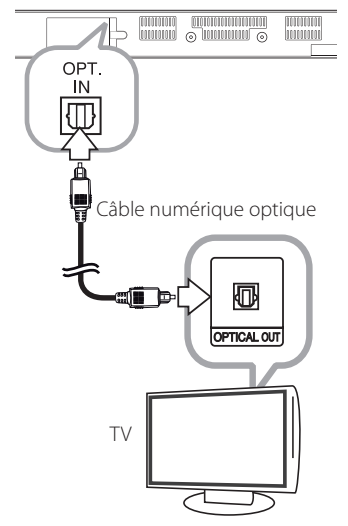

Raccordez la prise de sortie optique de votre téléviseur à la prise OPT. IN de l'appareil. Ensuite sélectionnez l'option [OPTICAL] en appuyant sur **FUNCTION** ( $\bigoplus$ ). Autrement, appuyez directement sur **OPTICAL/TV SOUND**.

## <span id="page-16-0"></span>**Connexions avec des équipements externes**

### **Connexion OPTICAL IN**

Vous pouvez écouter les fichiers son d'un équipement externe doté d'une prise optique numérique sur les enceintes de ce système.

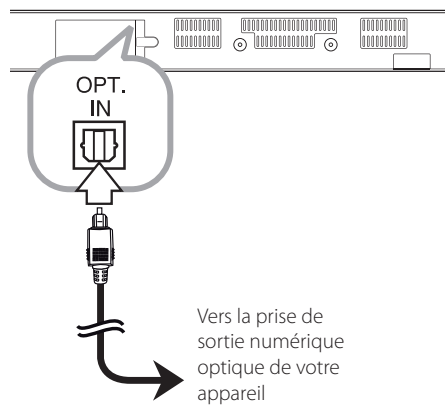

Raccordez la prise de sortie optique de votre équipement externe à la prise OPT. IN de l'appareil. Ensuite sélectionnez l'option [OPTICAL] en appuyant sur **FUNCTION** (**Q)**. Autrement, appuyez directement sur **OPTICAL/TV SOUND**.

Vous pouvez également utiliser la touche **F**  (Fonction) sur le panneau avant pour sélectionner le mode d'entrée.

## <span id="page-16-1"></span>**Raccordement à votre réseau domestique**

Cet appareil peut être raccordé à un réseau local via le port LAN présent à l'arrière ou via le module interne sans fil.

Si vous raccordez l'appareil à un réseau domestique haut débit, vous avez accès à des services tels que les mises à jour logicielles et les services de contenu en ligne.

### **Raccordement au réseau câblé**

L'utilisation d'un réseau câblé offre les meilleures performances, car les périphériques raccordés se connectent directement au réseau et ne subissent pas d'interférences de radiofréquences.

Reportez-vous à la documentation relative à votre périphérique réseau pour plus d'informations.

Raccordez le port LAN de l'appareil au port correspondant de votre modem ou routeur à l'aide d'un câble LAN ou Ethernet en vente dans le commerce.

#### **Remarque** –

- Maintenez fermement la fiche lorsque vous branchez ou débranchez le câble LAN. Au moment de débrancher, ne tirez pas sur le câble LAN mais débranchez-le tout en appuyant sur la languette.
- Ne raccordez pas un câble de téléphone modulaire au port LAN.
- Comme il existe différentes configurations de raccordement, suivez les spécifications de votre opérateur de télécommunications ou de votre prestataire de services internet.
- y Si vous voulez accéder au contenu de serveurs DLNA, cet appareil doit être raccordé au même réseau local qu'eux via un routeur.
- Pour régler votre PC comme serveur DLNA, installez le Nero MediaHome 4 qui vous a été fourni sur votre PC. (voir page 34)

<span id="page-17-0"></span>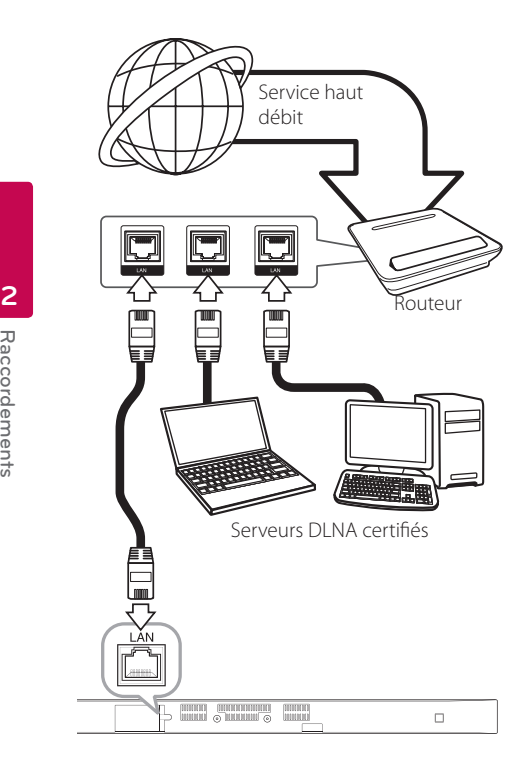

### **Paramétrage de réseau câblé**

S'il existe un serveur DHCP sur le réseau local via une connexion câblée, cet appareil se verra attribuer automatiquement une adresse IP. Une fois le raccordement physique effectué, certains réseaux domestiques nécessitent de régler les paramètres réseau de l'appareil. Paramétrez l'option [RÉSEAU] comme suit.

#### **Préparation**

Avant de paramétrer le réseau câblé, vous devez relier votre réseau domestique à internet en haut débit.

1. Sélectionnez l'option [Config. connexion] dans le menu [RÉSEAU], puis appuyez sur la touche  $ENTER(\odot)$ .

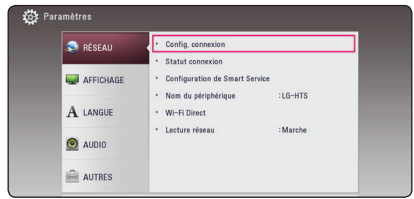

2. Lisez les préparatifs de la configuration du réseau, puis appuyez sur la touche **ENTER** ( $\odot$ ) lorsque l'option [Démarrer] est en surbrillance.

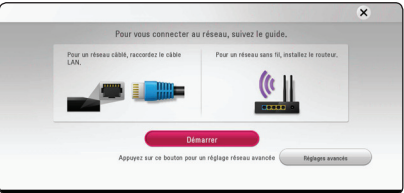

Le lecteur sera automatiquement connecté au réseau.

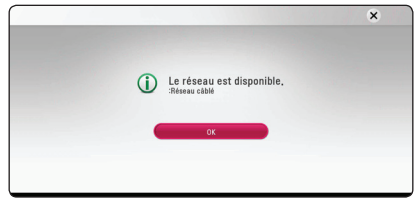

### **Réglages avancés**

Si vous voulez configurer manuellement le réseau, utilisez les touches  $\Lambda$  / V pour sélectionner l'option [Réglages avancés] du menu [Paramètre réseau], puis appuyez sur la touche **ENTER** (<sup>O</sup>).

1. Utilisez les touches  $\Lambda$  / V pour sélectionner [Câblé], puis appuyez sur **ENTER (** $\odot$ **)**.

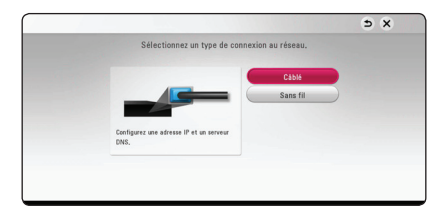

<span id="page-18-0"></span>2. Utilisez les touches  $\Lambda/V/\leq l$  pour sélectionner le mode IP [Dynamique] ou [Statique]. Généralement, sélectionnez [Dynamique] pour attribuer automatiquement une adresse IP.

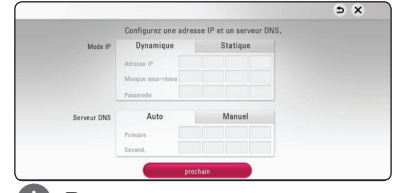

#### **4.** Remarque

S'il n'existe pas de serveur DHCP sur le réseau et que vous voulez définir l'adresse IP manuellement, sélectionnez [Statique], puis réglez les options [Adresse IP], [Masque sousréseau], [Passerelle] et [Serveur DNS] à l'aide des touches **A/V/S/D** et des touches numériques. Si vous vous trompez en saisissant les chiffres, appuyez sur la touche **CLEAR** pour effacer la partie en surbrillance.

3. Sélectionnez [prochain] et appuyez sur **ENTER**  (<sup>o</sup>) pour appliquer les paramètres réseau.

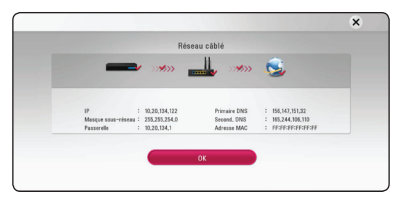

L'état de la connexion réseau s'affiche à l'écran.

4. Appuyez sur **ENTER** (**@**) lorsque l'option [OK] est en surbrillance afin de terminer la configuration du réseau câblé.

### **Raccordement au réseau sans fil**

La connexion peut également être établie en utilisant un point d'accès ou un routeur sans fil. La méthode de configuration et de connexion du réseau peut varier en fonction de l'équipement utilisé et de l'environnement du réseau.

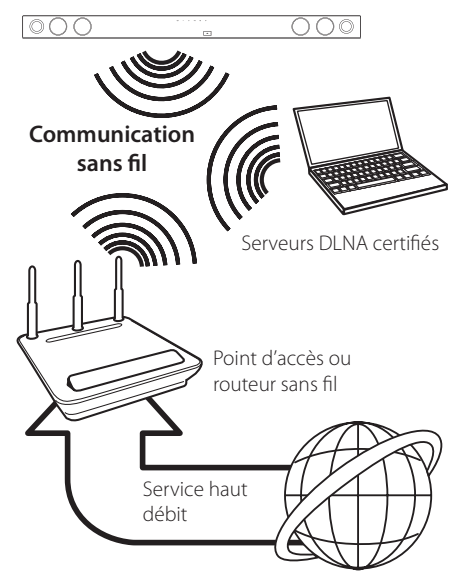

Pour plus de détails sur les étapes de connexion et les paramètres réseau, reportez-vous aux instructions de configuration fournies avec votre point d'accès ou votre routeur sans fil.

Pour des performances optimales, privilégiez toujours une connexion câblée directe entre cet appareil et le routeur ou modem câblé/DSL de votre réseau domestique.

Si vous choisissez malgré tout d'établir une connexion sans fil, notez que les performances peuvent parfois être affectées par les autres appareils électroniques de votre domicile.

### <span id="page-19-0"></span>**Paramétrage du réseau sans fil**

Pour la connexion réseau sans fil, l'appareil doit être configuré pour pouvoir communiquer avec le réseau. Ce réglage s'effectue dans le menu [Paramètres]. Paramétrez l'option [RÉSEAU] comme suit. Il est nécessaire de configurer le point d'accès ou le routeur sans fil avant de raccorder l'appareil au réseau.

#### **Préparation**

Avant de paramétrer le réseau sans fil, vous devez:

- Relier votre réseau domestique sans fil à l'internet haut débit.
- Paramétrer le point d'accès ou le routeur sans fil.
- Noter le SSID (identifiant de réseau sans fil) et le code de sécurité du réseau.
- 1. Sélectionnez l'option [Config. connexion] dans le menu [Paramètres], puis appuyez sur la touche **ENTER** ( $\odot$ )
- 2. Lisez les préparatifs de la configuration du réseau, puis appuyez sur la touche **ENTER** (<sup>O</sup>) lorsque l'option [Démarrer] est en surbrillance.

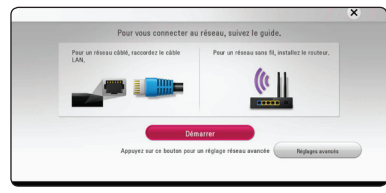

Si le lecteur n'est connecté à aucun réseau câblé, tous les réseaux disponibles s'affichent à l'écran.

3. Utilisez les touches  $\Lambda$  / V pour sélectionner l'identifiant du réseau sans fil de votre choix, puis appuyez sur **ENTER** (<sup> $\odot$ </sup>).

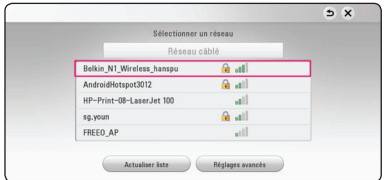

Si le point d'accès est protégé, vous devez saisir le code de sécurité correspondant.

### , **Remarque**

Si vous utilisez d'autres caractères que des lettres standard ou des chiffres pour le nom SSID de votre point d'accès ou routeur sans fil, il se peut qu'ils ne s'affichent pas correctement.

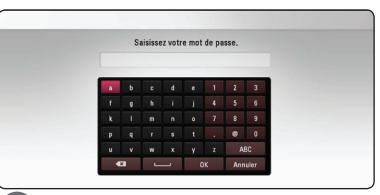

#### , **Remarque**

- Un point d'accès ou un routeur sans fil sécurisé par le mode WEP comporte généralement 4 clés. Si votre point d'accès ou votre routeur sans fil utilise la sécurité WEP, saisissez le code de la clé n° 1 pour vous connecter à votre réseau domestique.
- Un point d'accès est un dispositif qui vous permet de vous connecter sans fil à votre réseau domestique.
- 4. Utilisez les touches  $\Lambda/V/\langle\!/$ sélectionner le mode IP [Dynamique] ou [Statique]. Généralement, sélectionnez [Dynamique] pour attribuer automatiquement une adresse IP.

### , **Remarque**

S'il n'existe pas de serveur DHCP sur le réseau et que vous voulez définir l'adresse IP manuellement, sélectionnez [Statique], puis réglez les options [Adresse IP], [Masque sous-réseau], [Passerelle] et [Serveur DNS] à l'aide des touches A/V/ $\leq$ /> et des touches numériques. Si vous vous trompez en saisissant les chiffres, appuyez sur la touche **CLEAR** pour effacer la partie en surbrillance.

5. Sélectionnez [prochain] et appuyez sur **ENTER** (<sup> $\odot$ </sup>) pour appliquer les paramètres réseau.

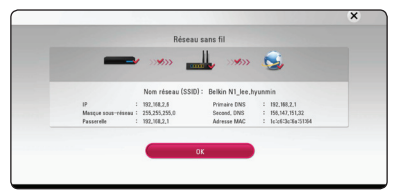

L'état de la connexion réseau s'affiche à l'écran.

6. Sélectionnez [OK] et appuyez sur la touche **ENTER** ( $\odot$ ) pour terminer la connexion réseau.

### **Réglages avancés**

Si vous voulez configurer manuellement le réseau, utilisez les touches  $\Lambda$  / V pour sélectionner l'option [Réglages avancés] du menu [Paramètre réseau], puis appuyez sur la touche **ENTER** ( $\odot$ ).

1. Utilisez les touches  $\Lambda/V$  pour sélectionner [Sans fil], puis appuyez sur **ENTER** ( $\odot$ ).

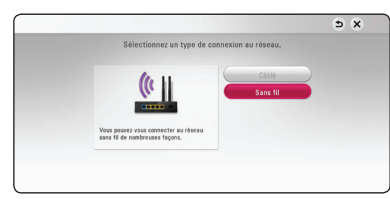

#### **[Liste des points d'accès] -** Le lecteur

recherche tous les points d'accès ou routeurs sans fil disponibles à portée et les affiche sous forme de liste.

**[Nom réseau (SSID)] –** Il se peut que votre point d'accès ne diffuse pas son nom de réseau (SSID). Vérifiez les paramètres de votre point d'accès sur votre ordinateur et réglez-le de sorte qu'il diffuse son SSID ou saisissez manuellement le nom du réseau dans le champ [Nom réseau (SSID)].

**[PBC] –** Si votre point d'accès ou votre routeur sans fil prend en charge la méthode de configuration par le bouton de commande (PBC), sélectionnez cette option et appuyez sur le bouton de commande de votre point d'accès dans les 2 minutes. Vous n'avez pas besoin de connaître le nom du réseau (SSID) et le code de sécurité de votre point d'accès.

**[PIN] –** Si votre point d'accès prend en charge la méthode de configuration par code PIN selon le protocole WPS (Wi-Fi Protected Setup), sélectionnez cette option et notez le code qui s'affiche à l'écran. Saisissez ensuite le code PIN dans le menu de configuration de votre point d'accès pour vous connecter. Reportez-vous à la documentation de votre appareil réseau.

2. Suivez les instructions à l'écran pour chaque méthode de connexion.

### **A** Remarque \_

Pour utiliser la connexion réseau PBC et PIN, le mode sécurité de votre point d'accès doit être réglé sur OPEN ou AES.

### **Remarques sur la connexion réseau**

- Bon nombre de problèmes de connexion réseau qui surviennent pendant la configuration peuvent souvent être résolus en réinitialisant le routeur ou le modem. Pour ce faire, après avoir raccordé l'appareil au réseau domestique, éteignez et/ou débranchez rapidement le câble d'alimentation du routeur ou du modem câblé du réseau domestique. Ensuite, rallumez l'appareil et/ou rebranchez le cordon d'alimentation.
- Selon le prestataire de services internet (ISP), le nombre d'appareils pouvant recevoir le service internet peut être limité par les modalités de service applicables. Pour plus de détails, contactez votre ISP.
- Notre entreprise décline toute responsabilité en cas de dysfonctionnement de l'appareil et/ou de la fonctionnalité de connexion à internet suite à des erreurs ou problèmes de communication associés à votre connexion internet haut débit ou à tout autre équipement raccordé.
- Certains contenus internet peuvent nécessiter une connexion très haut débit.
- Même si l'appareil est correctement raccordé et configuré, il se peut que certains contenus internet ne puissent pas être lus à cause d'un encombrement du réseau, de la qualité ou de la largeur de bande de votre service internet, ou de problèmes avec le fournisseur du contenu.
- y Certaines opérations liées à la connexion à internet peuvent ne pas être possibles en raison de certaines restrictions fixées par le prestataire de services internet (ISP) fournissant votre connexion internet haut débit.
- Tous les frais facturés par un ISP, notamment, mais sans s'y limiter, les frais de connexion, sont à votre charge.
- Un port LAN 10 Base-T ou 100 Base-TX est nécessaire pour un raccordement câblé à cet appareil. Si votre service internet ne permet pas un tel raccordement, vous ne pourrez pas brancher l'appareil.
- Vous devez vous servir d'un routeur pour pouvoir utiliser le service xDSL.
- Un modem DSL est nécessaire pour utiliser le service DSL et un modem par câble est nécessaire pour pouvoir utiliser le service de modem par câble. Selon la méthode d'accès de votre FAI et le contrat d'abonnement souscrit, il

est possible que vous ne puissiez pas utiliser la fonctionnalité de connexion à internet offerte par cet appareil ou que vous soyez limité quant au nombre d'appareils que vous pouvez raccorder simultanément. (Si votre FAI limite l'abonnement à un seul appareil, il est possible que cet appareil ne puisse pas être raccordé lorsqu'un PC est déjà connecté.)

- L'utilisation d'un "routeur" peut ne pas être autorisée ou être limitée en fonction des règles et restrictions mises en place par votre ISP. Pour plus de détails, contactez directement votre ISP.
- y Le réseau sans fil fonctionne à des radiofréquences de 2,4 GHz qui sont aussi utilisées par d'autres appareils ménagers, tels que les téléphones sans fil, les appareils *Bluetooth®*  et les fours à micro-ondes. Le réseau peut donc être affecté par des interférences provoquées par ces appareils.
- Éteignez tous les appareils réseau non utilisés dans votre réseau domestique local. Certains appareils peuvent générer du trafic sur le réseau
- Pour une meilleure réception, placez l'appareil le plus près possible du point d'accès.
- y Dans certains cas, l'installation du point d'accès ou du routeur sans fil à au moins 45 cm du sol peut améliorer la réception.
- y La qualité de la réception sans fil dépend de plusieurs facteurs tels que le type de point d'accès, la distance entre l'appareil et le point d'accès, et l'emplacement de l'appareil.
- Réglez votre point d'accès ou routeur sans fil sur le mode Infrastructure. Le mode Ad-hoc n'est pas pris en charge.

## <span id="page-22-0"></span>**Configuration initiale**

Lorsque vous allumez le lecteur pour la première fois, l'assistant de configuration initiale apparaît à l'écran. Il vous permet de régler la langue d'affichage et les paramètres réseau.

1. Appuyez sur la touche (<sup>1</sup>) (Marche/Arrêt).

L'assistant de configuration initiale apparaît à l'écran.

2. Utilisez les touches  $\Lambda$  / V /  $\lt$  /  $>$  pour sélectionner la langue d'affichage, puis appuyez sur **ENTER** ( $\odot$ ).

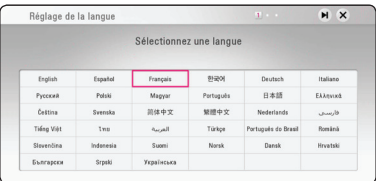

3. Lisez les préparatifs de la configuration du réseau, puis appuyez sur la touche **ENTER** ( $\odot$ ) lorsque l'option [Démarrer] est en surbrillance.

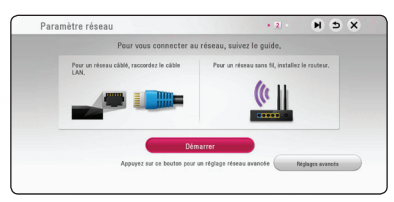

Si le réseau câblé est connecté, la configuration du réseau sera automatiquement terminée.

4. Tous les réseaux disponibles sont affichés à l'écran. Utilisez les touches  $\Lambda/V$  pour sélectionner [Réseau câblé] ou l'identifiant du réseau sans fil de votre choix, puis appuyez sur  $ENTER$   $\odot$ ).

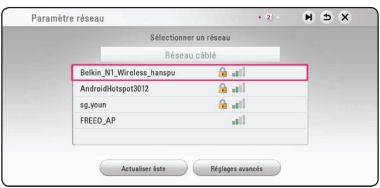

Si le point d'accès est protégé, vous devez saisir le code de sécurité correspondant.

5. Utilisez les touches  $\Lambda/V/\leq l$  pour sélectionner le mode IP [Dynamique] ou [Statique].

Généralement, sélectionnez [Dynamique] pour attribuer automatiquement une adresse IP.

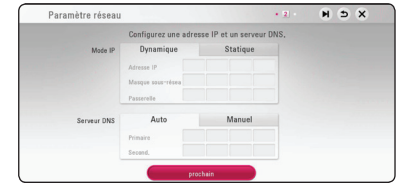

6. Sélectionnez [prochain] et appuyez sur **ENTER** (<sup>O</sup>) pour appliquer les paramètres réseau.

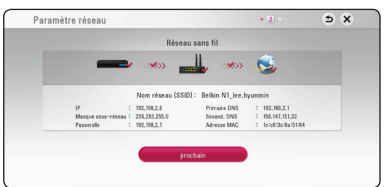

L'état de la connexion réseau s'affiche à l'écran.

Pour obtenir les détails sur les paramètres réseau, rapportez-vous à «Raccordement à votre réseau domestique» à la page [17](#page-16-1).

- <span id="page-23-0"></span>7. Sélectionnez [prochain] et appuyez sur la touche **ENTER** ( $\odot$ ).
- 8. Vous pouvez écouter automatiquement le son de la télé par l'enceinte de cet appareil quand la télé est allumée. La télé et cette appareil doivent être connectés par câble optique. Appuyez sur  $\Lambda$  pour se déplacer et appuyez sur  $\lt/$  pour sélectionner [Marche] et [Arrêt]. Sélectionnez **[porchain] et appuyez sur EENTER (** $\odot$ **).**

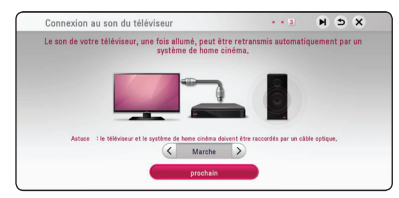

9. Vérifiez tous les paramètres que vous avez définis aux étapes précédentes.

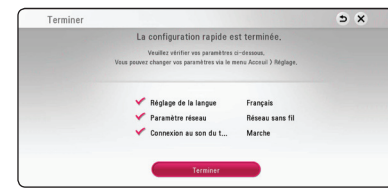

Appuyez sur **ENTER** (**@**) lorsque l'option [Terminer] est en surbrillance afin de terminer la configuration initiale. Si vous devez modifier un paramètre, utilisez les touches  $\Lambda/V/\leq/$ pour sélectionner 1, puis appuyez sur **ENTER**  $\circledcirc$ ).

10. Le guide du mode Son privé s'affiche. Appuyez sur la touche **ENTER** (<sup> $\odot$ </sup>).

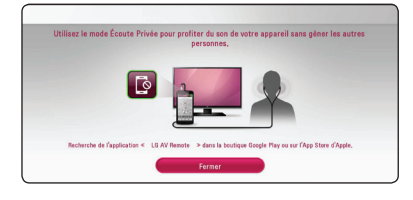

## **Lecture générale**

### **Réglage des paramètres**

Vous pouvez modifier les réglages de votre appareil dans le menu [Paramètres].

1. Appuyez sur la touche **HOME** ( $\Omega$ ).

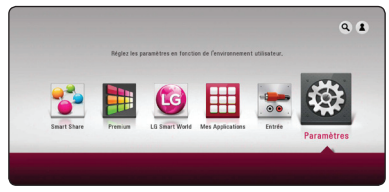

2. Utilisez les touches  $\lt/$  pour sélectionner [Paramètres], puis appuyez sur **ENTER** (**@**). Le menu [Paramètres] apparaît.

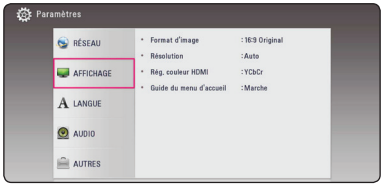

3. Utilisez les touches  $\Lambda$  / V pour sélectionner l'option de premier niveau souhaitée, puis  $ap$ pour accéder au deuxième niveau.

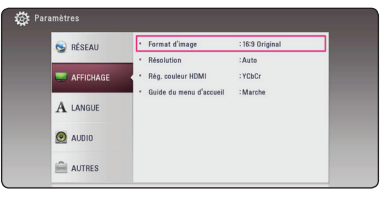

4. Utilisez les touches  $\Lambda$  / V pour sélectionner l'option de deuxième niveau souhaitée, puis appuyez sur **ENTER** (<sup>o</sup>) pour accéder au troisième niveau.

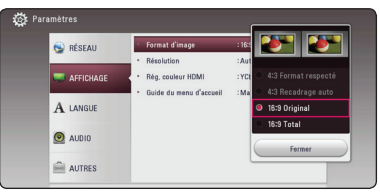

5. Utilisez les touches  $\Lambda$  / V pour sélectionner le réglage souhaité, puis appuyez sur **ENTER** (<sup>O</sup>) pour confirmer votre choix.

### <span id="page-24-0"></span>**Menu [RÉSEAU]**

Les réglages [RÉSEAU] sont nécessaires pour mettre à jour le logiciel et utiliser les services de contenu en ligne.

### **Config. connexion**

Si votre environnement de réseau domestique est prêt à être raccordé à l'appareil, vous devez d'abord configurer ce dernier via une connexion câblée ou sans fil afin qu'il puisse communiquer avec le réseau. (Reportez-vous à la section "Raccordement à votre réseau domestique", page 17.)

### **Statut connexion**

Si vous voulez connaître l'état du réseau sur l'appareil, sélectionnez l'option [Statut connexion] et appuyez sur la touche **ENTER** (<sup>o</sup>) pour vérifier si une connexion réseau ou internet a été établie.

### **Configuration de Smart Service**

#### **[Sélectionnez votre pays]**

Sélectionnez votre région pour l'affichage du service des contenus en ligne approprié.

#### **[Initialiser]**

Selon la région, la fonction [Initialiser] peut ne pas être disponible.

### **Nom du périphérique**

Vous pouvez attribuer un nom de réseau au moyen un clavier virtuel. Cet appareil sera ensuite reconnu selon le nom que vous lui attribuez sur votre réseau domestique.

### **Wi-Fi Direct**

Cet appareil est certifié Wi-Fi Direct™.

Wi-Fi Direct™ est une technologie qui permet aux appareils de se connecter les uns aux autres sans passer par un point d'accès ou un routeur. Réglez cette option sur [Marche] pour activer le mode Wi-Fi Direct™.

Reportez-vous à la page 46 pour connaître la procédure de connexion.

### **Lecture réseau**

Cette fonction vous permet de contrôler la lecture de contenus multimédia récupérés à partir d'un serveur DLNA par un Smartphone certifié DLNA. La plupart des Smartphones certifiés DLNA disposent d'une fonction pour contrôler la lecture de contenus multimédia sur votre réseau domestique. [Marche] cette option pour permettre à votre Smartphone de contrôler cet appareil. Pour plus d'informations, reportez-vous aux instructions de votre Smartphone certifié DLNA ou de l'application.

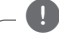

### , **Remarque**

- Cet appareil et le Smartphone certifié DLNA doivent être connectés au même réseau.
- Pour utiliser la fonction Il ecture réseau] à l'aide d'un Smartphone certifié DLNA, appuyez sur **HOME** (企) pour afficher le menu d'accueil avant de le brancher sur cet appareil
- y Lors du contrôle de l'appareil à l'aide de la fonction [Lecture réseau], la télécommande risque de ne pas fonctionner.
- Les formats de fichiers décrits à la page 57 ne sont pas toujours pris en charge avec la fonction [Lecture réseau].

### <span id="page-25-0"></span>**Menu [AFFICHAGE]**

### **Format d'image**

Sélectionnez une option de format d'image en fonction du type de votre téléviseur.

#### **[4:3 Format respecté]**

Sélectionnez cette option lorsque l'appareil est connecté à un téléviseur 4:3 standard. Les images 16:9 s'affichent avec une bande noire en haut et en bas de l'écran.

#### **[4:3 Recadrage auto]**

Sélectionnez cette option lorsque l'appareil est connecté à un téléviseur 4:3 standard. Les images sont recadrées pour tenir dans votre écran de téléviseur. L'image est réduite sur les côtés.

#### **[16:9 Original]**

Sélectionnez cette option lorsque l'appareil est connecté à un téléviseur 16:9. L'image de format 4:3 s'affiche avec son rapport largeur/ hauteur d'origine, avec des bandes noires sur les côtés gauche et droit.

#### **[16:9 Total]**

Sélectionnez cette option lorsque l'appareil est connecté à un téléviseur 16:9. L'image de format 4:3 est ajustée horizontalement (dans des proportions linéaires) de sorte à remplir tout l'écran.

### **Remarque**

Vous ne pouvez pas sélectionner les options [4:3 Format respecté] et [4:3 Recadrage auto] lorsque la résolution choisie est supérieure à 720p.

### **Résolution**

Règle la résolution de sortie du signal vidéo HDMI. Reportez-vous aux pages 15 pour plus de détails sur le réglage de la résolution.

#### **[Auto]**

Si la prise de sortie HDMI OUT est raccordée à un téléviseur fournissant des informations sur l'affichage (EDID), cette option sélectionne automatiquement la résolution la mieux adaptée au téléviseur raccordé.

#### **[576p]**

Sortie vidéo progressive en 576 lignes.

#### **[720p]**

Sortie vidéo progressive en 720 lignes.

#### **[**1**080i]**

Sortie vidéo entrelacée en 1080 lignes.

#### **[**1**080p]**

Sortie vidéo progressive en 1080 lignes.

### <span id="page-26-0"></span>**Rég. couleur HDMI**

Sélectionnez le type de sortie de la prise HDMI OUT. Pour ce réglage, reportez-vous au manuel de votre téléviseur.

### **[YCbCr]**

Sélectionnez cette option lorsque vous raccordez le lecteur à un téléviseur HDMI.

#### **[RGB]**

Sélectionnez cette option lorsque vous raccordez le lecteur à un téléviseur DVI.

### **Guide du menu d'accueil**

Cette fonction vous permet d'afficher ou de supprimer la bulle d'aide du menu d'accueil. Réglez cette option sur [Marche] pour afficher le guide.

### **Menu [LANGUE]**

### **Affichage Menu**

Sélectionnez une langue pour le menu de [Paramètres] et l'affichage à l'écran.

### <span id="page-27-0"></span>**Menu [AUDIO]**

Chaque fichier a plusieurs options de sortie audio. Paramétrez les options audio de l'appareil selon le type de système audio que vous utilisez.

#### , **Remarque**

Comme de nombreux facteurs affectent le type de sortie audio, reportez-vous à la section "Spécifications de la sortie audio", pages 60.

### **Sortie numérique**

#### **[Stéréo PCM] (HDMI uniquement)**

Sélectionnez cette option si vous raccordez la prise de sortie HDMI OUT de ce lecteur à un appareil doté d'un décodeur stéréo numérique à deux canaux.

#### **[Multi-chaînes PCM] (HDMI uniquement)**

Sélectionnez cette option si vous raccordez la prise de sortie HDMI OUT de ce lecteur à un appareil doté d'un décodeur numérique multicanal.

#### **[Re codage DTS] (HDMI uniquement)**

Sélectionnez cette option si vous raccordez la prise de sortie HDMI OUT de ce lecteur à un appareil doté d'un décodeur DTS.

#### **[Flux binaire] (HDMI uniquement)**

Sélectionnez cette option si vous raccordez la prise de sortie HDMI OUT de cet appareil à un appareil doté d'un décodeur LPCM, Dolby Digital, Dolby Digital Plus ou DTS.

#### , **Remarque**

- Lorsque l'option [Sortie numérique] est réglée sur [Multi-chaînes PCM], le son peut être diffusé au format stéréo PCM si l'information Multi-chaînes PCM n'est pas détectée à partir d'un appareil HDMI doté de l'option EDID.
- y Ce réglage n'est pas disponible sur le signal d'entrée d'un appareil externe.

### **DRC (Contrôle de la gamme dynamique)**

Cette fonction vous permet d'écouter la bande son d'un film à volume réduit sans perte de la clarté du son.

#### **[Arrêt]**

Désactive cette fonction.

#### **[Marche]**

Compresse la gamme dynamique de la sortie audio Dolby Digital ou Dolby Digital Plus.

#### **[Auto]**

La gamme dynamique des sorties audio Dolby Digital et Dolby Digital Plus présente le même fonctionnement que dans le mode [Marche].

### **HD AV Sync**

Avec la télévision numérique, il arrive qu'un décalage s'installe entre l'image et le son. Si cela se produit vous pouvez régler le délai de l'arrivée du son pour qu'il «attende» l'arrivée de l'image : c'est ce qu'on appelle la synchronisation HD AV. Utilisez les touches  $\lt$   $>$  pour réduire ou augmenter ce délai, que vous pouvez paramétrer entre 0 et 300 ms.

### <span id="page-28-0"></span>**Menu [AUTRES]**

### **DivX® VOD**

À PROPOS DES VIDÉOS DIVX : DivX® est un format numérique créé par DivX, LLC, une filiale de Rovi Corporation. Cet appareil est officiellement certifié DivX et peut donc lire les vidéos DivX. Pour plus d'informations et pour obtenir des outils logiciels permettant de convertir vos fichiers en vidéos DivX, consultez le site divx.com.

A PROPOS DE DIVX VIDEO-ON-DEMAND : cet appareil DivX Certified® doit être enregistré pour lire des films DivX Video-on-Demand (VOD). Pour obtenir votre code d'enregistrement, rendez-vous dans la section DivX VOD du menu de configuration de votre appareil. Pour savoir comment vous inscrire, rendez-vous sur vod.divx.com.

#### **[Enregistrer]**

Affiche le code d'enregistrement de votre appareil.

#### **[Annuler l'enregistrement]**

Désactive votre appareil et affiche le code de désactivation.

### , **Remarque**

Toutes les vidéos téléchargées de DivX(R) VOD avec ce code d'enregistrement du lecteur ne peuvent être jouées que sur cette unité.

### **Extinction auto**

L'économiseur d'écran s'active dès que l'appareil reste inactif pendant cinq minutes environ. Si vous réglez cette option sur [Marche], l'appareil s'éteint automatiquement après que l'économiseur d'écran reste affiché pendant 15 minutes. Réglez cette option sur [Arrêt] pour que l'économiseur d'écran reste affiché jusqu'à ce que l'appareil soit de nouveau utilisé.

### , **Remarque**

Quand vous choisissez la fonction [Extinction auto] sur le menu de réglage, cet appareil va s'éteindre par lui-même pour économiser sur la consommation électronique dans le cas où l'appareil principal ne soit pas connecté sur une appareil externe et qu'il ne soit pas utilisé pendant 20 minutes.

### **Démarrage rapide**

Ce lecteur peut rester en mode de veille avec une consommation faible d'électricité pour qu'il puisse démarrer sans retard lorsque vous activez cette unité. Configurer cette option sur [Marche] pour activer la fonction [Démarrage rapide].

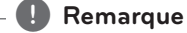

- Si l'option [Démarrage rapide] est configurée sur [Marche] et qu'une puissance AC est reconnectée accidentellement au lecteur suite à un échec de courant etc., le lecteur démarrera automatiquement et sera en statut de veille. Avant d'activer le lecteur, attendez quelques moments jusqu'à ce que le lecteur soit en mode de veille.
- Quand [Démarrage rapide] est mis sur [Marche], la consommation électrique sera plus élevée que si [Démarrage rapide] est mis sur [Arrêt].

### <span id="page-29-0"></span>**Connexion au son du téléviseur**

Vous pouvez écouter automatiquement le son de la télé par l'enceinte de cet appareil quand la télé est allumée. La télé et cet unité doivent être connectés par câble optique.

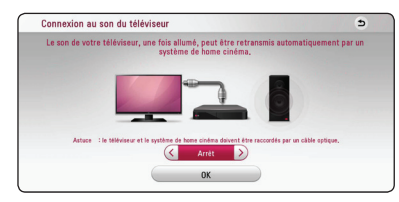

Appuyez sur  $\Lambda$  pour se déplacer et appuyez sur </>
pour sélectionner [Marche] ou [Arrêt]. Sélectionnez [OK] et appuyez sur **ENTER (** $\odot$ **)**.

#### **Initialiser**

#### **[Réglages d'usine]**

Vous pouvez rétablir les réglages d'usine par défaut de cet appareil.

#### , **Remarque**

Si vous rétablissez les réglages d'usine par défaut de l'appareil à l'aide de l'option [Factory Set], vous devrez reconfigurer l'activation des services en ligne et les paramètres réseau.

#### **Logiciel**

#### **[Information]**

Affiche la version actuelle du logiciel.

#### **[Mise à jour]**

Vous pouvez mettre à jour le logiciel en raccordant l'appareil directement au serveur de mise à jour des logiciels (voir pages 55).

#### **SIMPLINK / ARC**

- La fonction SIMPLINK vous permet de commander cet appareil par une télécommande d'un téléviseur LG.
- La fonction ARC permet à un téléviseur muni de HDMI d'envoyer le flux audio vers HDMI OUT de ce lecteur.

Placez cette option sur [Marche] pour activer la fonction [SIMPLINK / ARC]. (page 14)

## **Effets sonores**

Vous pouvez sélectionner un mode son selon vos envies et le contenu que vous écoutez. Appuyez sur la touche **SOUND EFFECT** jusqu'à ce le mode souhaité apparaisse sur l'afficheur du panneau avant ou sur l'écran du téléviseur. Les éléments affichés pour l'égaliseur peuvent être différents selon les sources et les effets sonores.

**[Natural]:** offre un son agréable et naturel.

**[Bypass]:** les contenus comportant des signaux audio surround multicanaux sont lus conformément à la façon dont ils ont été enregistrés.

**[Graves max]:** renforce l'effet sonore des graves sur les enceintes avant gauche et droite et du caisson de basse.

**[Intense]:** permet d'améliorer le rendu des sons graves et aigus.

**[EQ perso]:** permet de régler le son en augmentant ou en baissant le niveau de fréquence spécifique.

**[Son 3D]:** l'effet de son 3D crée une diffusion plus large si bien que vous pouvez bénéficier d'un son surround plus immersif et cinématographique.

#### **Réglage de la fonction [EQ perso]**

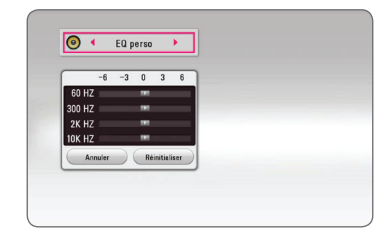

- 1. Utilisez  $\Lambda/V$  pour sélectionner la fréquence souhaitée.
- 2. Utilisez  $\lt/$  pour sélectionner le niveau souhaité.

Sélectionnez l'option [Annuler], puis appuyez sur **ENTER** ( $\odot$ ) pour annuler le réglage.

Sélectionnez l'option [Réinitialiser], puis appuyez sur **ENTER** ( $\odot$ ) pour réinitialiser tous les réglages.

## <span id="page-30-0"></span>**Affichage du menu d'accueil**

### **Utilisant le menu [HOME]**

Le menu accueil apparait quand vous appuyez sur HOME (企). Utilisez ∧ / V / < /> > pour la sélection de la catégorie et appuyez sur **ENTER** ( $\odot$ ).

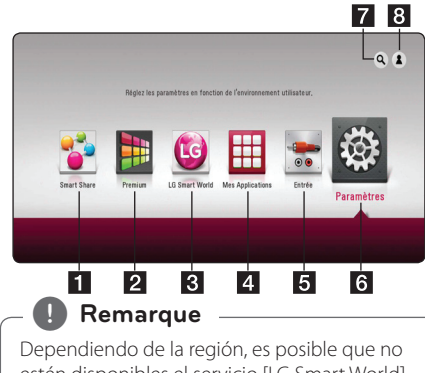

estén disponibles el servicio [LG Smart World], [Mes Applications] y la función de búsqueda [Chercher].

- **1 [Smart Share] -** Affciche le menu Partage Intelligent.
- **2 [Premium] -** Affiche l'écran d'accueil Premium. (page 48)
- **8 ILG Smart World1 Affiche les titres des** applications LG présentes sur l'appareil. (page 49)
- **4** [Mes Applications] Affiche l'écran [Mes Applications]. (page 50)
- **5 [Entrée]** permet de modifier la source d'entrée.
- **6 [Paramètres] Règle les paramètres du** système.
- **7 [Chercher] -** Recherche les applications LG et autre contenu désiré.
- **8 [Log In] -** Affiche le menu de connexion.

### **Utilisation du Partage Intelligent**

Cet appareil peut lire les fichiers vidéo, photo et audio stockés sur un périphérique USB ou sur un serveur DLNA via votre réseau domestique.

- 1. Appuyez sur  $HOME$  ( $\bigodot$ ) pour afficher le menu d'accueil.
- 2. Sélectionnez [Smart Share] et appuez sur  $ENTER(\odot)$ .

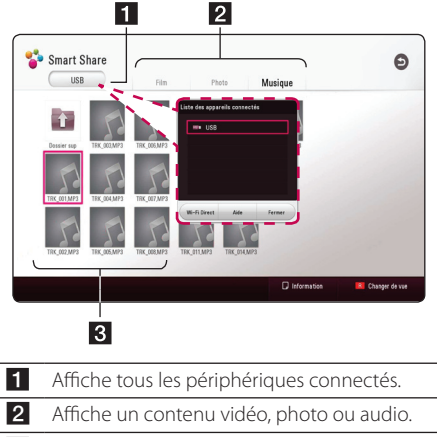

8 Affiche le fichier ou dossier sur l'appareil connecté.

## <span id="page-31-0"></span>**Lecture des périphérique connectés**

### **Lecture d'un périphérique USB**

### | MOVIE | MUSIC | PHOTO

Cet appareil peut lire les fichiers vidéo, audio et photo contenus sur un périphérique USB.

1. Raccordez un périphérique USB à l'appareil.

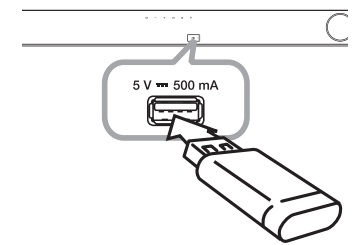

Lorsque vous raccordez le périphérique USB en étant dans le menu d'accueil, l'appareil lit automatiquement un fichier audio contenu dans le périphérique USB. Dans le cas où le périphérique USB contient différents types de fichier, un menu permettant de sélectionner le type de fichier souhaité apparaît.

La reconnaissance ou le chargement du contenu peut prendre plusieurs minutes, selon le nombre et la taille des fichiers présents sur le périphérique de stockage USB. Appuyez sur **ENTER (@)** tandis que [Annuler] est sélectionnée pour arrêter le chargement.

- 2. Appuyez sur  $HOME (  $Q$ ).$
- 3. Sélectionnez [Smart Share] et appuez sur  $ENTER$   $\circledcirc$ ).

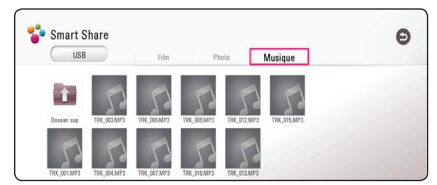

- 4. Sélectionnez l'appareil connecté désiré dans la catégorie.
- 5. Sélectionnez [Film], [Photo] ou [Musique].

6. Sélectionnez un fichier utilisant  $\Lambda/V/\langle\rangle$ et appuyez sur ▶(Lecture) ou **ENTER (◎**) pour la lecture du fichier.

### **Remarques sur le périphérique USB**

- Cet appareil prend en charge les clés mémoire USB et disques durs externes aux formats FAT32 et NTFS lors de l'accès aux fichiers (musique, photos et films).
- Cet appareil peut prendre en charge jusqu'à quatre partitions du périphérique USB.
- Ne retirez pas le périphérique USB pendant l'utilisation (lecture, etc.).
- Un périphérique USB nécessitant l'installation d'un programme supplémentaire après la connexion à un ordinateur n'est pas pris en charge
- Périphérique USB : périphérique USB prenant en charge les technologies USB 1.1 et USB 2.0.
- Les fichiers vidéo, musicaux et photo peuvent être lus. Pour connaître les caractéristiques d'utilisation de chaque fichier, reportez-vous aux pages correspondantes.
- y Il est recommandé d'effectuer des sauvegardes régulières pour éviter la perte de données.
- Si vous utilisez un câble d'extension de périphérique USB, USB HUB ou un multi-lecteur USB est susceptible de ne pas être reconnu.
- Il est possible que certains périphériques USB ne fonctionnent pas avec cet appareil.
- Les appareils photo numériques et les téléphones mobiles ne sont pas compatibles.
- Le port USB de l'appareil ne peut pas être raccordé à un ordinateur. L'appareil ne peut pas être utilisé comme périphérique de stockage.

### <span id="page-32-0"></span>**Lecture d'un fichier sur un serveur de réseau**

### **MOVIE MUSIC PHOTO**

Cet appareil peut lire les fichiers vidéo, audio et photo stockés sur un serveur DLNA via votre réseau domestique.

- 1. Vérifiez les réglages et la connexion réseau (page 17).
- 2. Appuyez sur **HOME** ( $\Omega$ ).
- 3. Sélectionnez [Smart Share] et appuyez sur **ENTER (** $\odot$ **)**.

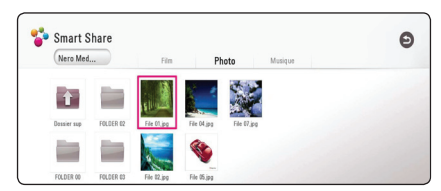

- 4. Sélectionnez un serveur média DLNA dans la catégorie.
- 5. Sélectionnez [Film], [Photo] ou [Musique].
- 6. Sélectionnez un fichier utilisant  $\Lambda/V/C/$ et appuyez sur ▶(Lecture) ou **ENTER (**●) pour la lecture du fichier.

### , **Remarque**

- Les exigences sont décrites page 57.
- La vignette des fichiers incompatibles apparaîtra, mais ils ne seront pas lus sur cet appareil
- y Le nom du fichier de sous-titres et celui du fichier de film doivent être identiques et les fichiers doivent se trouver dans le même dossier.
- La qualité de lecture et de fonctionnement peut être affectée par les conditions de votre réseau domestique.
- En fonction de l'environnement de votre réseau, il est possible que vous rencontriez des problèmes de connexion.
- Pour régler votre PC comme serveur DLNA, installez le Nero MediaHome 4 qui vous a été fourni sur votre PC. (page 34)

## <span id="page-33-0"></span>**Connexion au serveur de réseau domestique pour PC**

La certification DLNA (Digital Living Network Alliance) vous permet d'accéder aux fichiers vidéo, audio et photo stockés sur un serveur et de les visionner sur votre téléviseur via un réseau domestique.

Avant de vous connecter au PC pour lire un fichier, vous devez installer le programme Nero MediaHome 4 Essentials sur votre PC.

### **Installation de Nero MediaHome 4 Essentials**

### **Windows**

Démarrez votre ordinateur puis insérez le CD-ROM fourni dans le lecteur. Un assistant d'installation vous guide, L'opération est rapide et simple. Pour installer Nero MediaHome 4 Essentials, procédez comme suit :

- 1. Fermez tous les programmes Microsoft Windows et quittez tout logiciel antivirus en cours d'exécution.
- 2. Insérez le CD-ROM fourni dans le lecteur de votre ordinateur.
- 3. Cliquez sur [Nero MediaHome 4 Essentials].
- 4. Cliquez sur [Run] pour démarrer l'installation
- 5. Cliquez sur [Nero MediaHome 4 Essentials]. L'installation se prépare et l'assistant d'installation apparaît.
- 6. Cliquez sur le bouton [porchain] pour faire apparaître l'écran de saisie du numéro de série. Cliquez sur [porchain] pour passer à l'étape suivante.
- 7. Si vous acceptez toutes les conditions du contrat de licence, cochez la case [I accept the License Condition] et cliquez sur [porchain]. Sans cet accord, l'installation n'est pas possible.
- 8. Cliquez sur [Typical], puis sur [porchain]. Le processus d'installation commence.
- 9. Si vous voulez participer à la collecte de données anonymes, cochez la case correspondante, puis cliquez sur le bouton [porchain].
- 10. Cliquez sur le bouton [Exit] pour terminer l'installation.

### **Mac OS X**

- 1. Démarrez votre ordinateur, puis insérez le CD-ROM fourni dans le lecteur de CD-ROM de votre ordinateur.
- 2. Parcourez le CD-ROM et ouvrez le dossier "MediaHome 4 Essentials MAC".
- 3. Double-cliquez sur le fichier image "Nero MediaHome.dmg". La fenêtre Nero MediaHome s'ouvre.
- 4. Dans la fenêtre Nero MediaHome, faites glisser l'icône Nero MediaHome dans le dossier Applications au sein de la fenêtre ou à tout autre endroit de votre choix.
- 5. Vous pouvez alors démarrer l'application en double-cliquant sur l'icône Nero MediaHome à l'endroit où vous l'avez déposée.

### **Partage de fichiers et de dossiers**

Sur votre ordinateur, vous devez partager le dossier contenant vos fichiers vidéo, audio et/ou photo pour pouvoir les lire sur cet appareil.

Cette section explique la procédure à suivre pour sélectionner les dossiers partagés sur votre ordinateur.

- 1. Double-cliquez sur l'icône «Nero MediaHome 4 Essentials».
- 2. Cliquez sur l'icône [Network] à gauche et indiquez le nom de votre réseau dans le champ [Nom du réseau]. Votre appareil reconnaîtra le nom de réseau que vous saisissez.
- 3. Cliquez sur l'icône [Shares] à gauche.
- 4. Cliquez sur l'onglet [Local Folders] dans l'écran [Shares].
- 5. Cliquez sur le bouton [Add] pour ouvrir la fenêtre [Browse Folder].
- 6. Sélectionnez le dossier contenant les fichiers que vous voulez partager. Le dossier sélectionné est ajouté à la liste des dossiers partagés.
- 7. Cliquez sur l'icône [Start Server] pour démarrer le serveur.

#### , **Remarque**

- Si les dossiers ou fichiers partagés ne s'affichent pas sur l'appareil, cliquez sur le dossier dans l'onglet [Local Folders], puis sur le bouton [More] et sélectionnez [Rescan Folder].
- Pour plus d'informations et pour obtenir des outils logiciels, rendez-vous sur le site www.nero.com.

### <span id="page-34-0"></span>**À propos de Nero MediaHome 4 Essentials**

Nero MediaHome 4 Essentials est un logiciel qui vous permet de partager avec ce lecteur des films, de la musique et des fichiers photo stockés sur votre ordinateur en tant que serveur multimédia numérique compatible DLNA.

- **4** Remarque –
- Le CD-ROM Nero MediaHome 4 Essentials est destiné aux ordinateurs et ne doit pas être inséré dans cet appareil ni tout appareil autre qu'un ordinateur.
- y Le CD-ROM Nero MediaHome 4 Essentials fourni est une édition personnalisée du logiciel, uniquement destinée au partage de fichiers et de dossiers pour cet appareil.
- y Le logiciel Nero MediaHome 4 Essentials fourni ne prend pas en charge les fonctions suivantes : transcodage, interface utilisateur à distance, commande du téléviseur, services internet et Apple iTunes.
- y Le logiciel fourni Nero MediaHome 4 Essentials peut être téléchargé de
	- Windows : http://www.nero.com/ download.php?id=nmhlgewin
	- Mac OS : http://www.nero.com/ download.php?id=nmhlgemac
- Ce manuel explique le fonctionnement avec des exemples issus de la version française de Nero MediaHome 4 Essentials. Suivez les explications relatives au fonctionnement dans la version correspondant à votre langue.

### **Spécifications du système**

### **PC Windows**

- y Windows® XP (Service Pack 2 ou supérieur), Windows Vista® (aucun Service Pack requis) Windows® 7 (l'Ensemble de Modifications Provisoires est non nécessaire), Windows® XP Media Center Edition 2005 (Service Pack 2 ou supérieur), Windows Server® 2003
- Windows Vista® édition 64 bits (l'application s'exécute en mode 32 bits)
- L'édition Windows® 7 64-bit (l'application fonctionne en mode de 32 octets)
- Espace disponible sur le disque dur : 200 Mo pour une installation type de Nero MediaHome autonome
- Processeur Intel® Pentium® III à 1,2 GHz ou AMD Sempron™ 2200+
- y Mémoire : 256 Mo de mémoire RAM
- Carte graphique avec une mémoire vidéo d'au moins 32 Mo, résolution minimale de 800 x 600 pixels et réglages couleur 16 bits
- Windows® Internet Explorer® 6.0 ou supérieur
- DirectX® 9.0c révision 30 (août 2006) ou supérieur
- Environnement réseau : Ethernet 100 Mbit/s WI AN

### **Macintosh**

- Mac OS X 10.5 (Leopard) ou 10.6 (Snow Leopard)
- Ordinateur Macintosh doté d'un processeur Intel x86
- y Espace disponible sur le disque dur : 200 Mo pour une installation type de Nero MediaHome autonome
- y Mémoire : 256 Mo de mémoire RAM

## <span id="page-35-0"></span>**Lecture générale**

### **Opérations de base pour contenu vidéo et audio**

### **Arrêt de la lecture**

Appuyer sur (Arrêt) pour arrêter la lecture.

#### **Suspension de la lecture**

Appuyer sur II (Pause) pour mettre la lecture en pause.

Appuyez sur  $\blacktriangleright$  (Lecture) pour reprendre la lecture.

### **Lecture image par image (vidéo)**

Appuyez sur la touche II (Pause) pendant la lecture d'un film.

Appuyez plusieurs fois sur la touche II (Pause) pour une lecture image par image.

#### **Avance ou retour rapide**

Appuyez sur la touche  $\blacktriangleleft$  ou  $\blacktriangleright$  pour utiliser l'avance ou le retour rapide pendant la lecture. Vous pouvez modifier la vitesse de lecture en appuyant plusieurs fois sur la touche

**c** ou **v**.

#### **Lecture au ralenti**

Lorsque la lecture est en pause, appuyez plusieurs fois sur la touche  $\blacktriangleright$  pour changer la vitesse de lecture au ralenti.

### **Accès au titre ou au fichier suivant/ précédent**

Pendant la lecture, appuyez sur la touche  $\blacktriangleleft$  ou  $\blacktriangleright$  pour respectivement revenir au début du titre ou du fichier en cours ou accéder au titre ou au fichier suivant.

Appuyez deux fois brièvement sur la touche pour revenir au titre ou au fichier précédent.

Sur un serveur, un même dossier peut rassembler différents types de contenu. Dans ce cas, appuyez sur la touche  $\blacktriangleleft$  ou  $\blacktriangleright$  pour accéder au contenu précédent ou suivant de même type.

### **Opérations de base avec les photos**

#### **Lecture d'un diaporama**

Appuyez sur la touche  $\blacktriangleright$  (Lecture) pour lancer le diaporama.

#### **Arrêt d'un diaporama**

diaporama.

Appuyer sur  $\blacksquare$  (Arrêt) pour arrêter un diaporama.

### **Suspension d'un diaporama**

Appuyer sur II (Pause) pour mettre le diaporama en pause. Appuyez sur la touche  $\blacktriangleright$  (Lecture) pour relancer le

### **Accès à la photo suivante/ précédente**

Lorsqu'une photo est affichée en plein écran, appuyez sur la touche  $\lt$  ou  $\gt$  pour accéder à la photo précédente ou suivante.

### <span id="page-36-0"></span>**Reprise de la lecture**

### **MOVIE** MUSIC

Si le fichier le permet, l'appareil garde en mémoire l'endroit où vous avez arrêté la lecture en appuyant sur **L** .

Si "MZ" (Reprise de la lecture possible) s'affiche brièvement à l'écran, appuyez sur la touche ▶ (Lecture) pour reprendre la lecture là où vous l'aviez laissée.

Si vous appuyez deux fois sur la touche ■ (Arrêt), " Z" (Arrêt complet de la lecture) s'affiche à l'écran. L'appareil efface le repère de reprise de la lecture.

### , **Remarque**

y Le repère de reprise de la lecture peut être effacé si vous appuyez sur une touche (par exemple, 1 (Marche/Arrêt)).

## <span id="page-37-0"></span>**Affichage sur écran**

Vous pouvez afficher et modifier différents réglages et informations à propos du contenu.

### **Pour le contrôle de la lecture vidéo**

### **MOVIE**

Vous pouvez contrôler la lecture et fixez les options pendant la lecture des vidéos.

Pendant la lecture, appuyez sur **INFO/MENU (**m**)**.

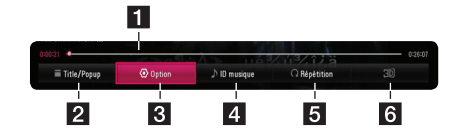

- **La barre d'avancement -** Affiche la position actuelle et le temps de lecture.
- **2 [Titre/popup]** Affiche le titre ou le menu contextuel, s'il est disponible.
- **3 [Option] -** Affiche les informations de lecture.
- 4 **[ID musique]** permet d'obtenir des informations sur la chanson en cours pendant la lecture d'un film, lorsque le lecteur est connecté au réseau.
- **5 [Répétition] -** Répète une section ou séquence de votre choix. (page 41)
- f **[3D]** Règle les paramètres 3D (page 45)

### **Affichage à l'écran des informations sur le contenu**

### | MOVIE |

- 1. Pendant la lecture, appuyez sur **INFO/MENU (**m**)**.
- 2. Sélectionnez une [Option] utilisant  $\lt/$  >, et appuyez sur **ENTER** (<sup> $\odot$ </sup>).

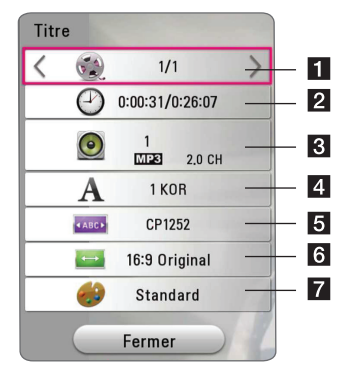

- **Titre** Numéro du titre en cours/nombre total de titres.
- **2 Temps** Temps de lecture écoulé/durée de lecture totale.
- **8** Audio Langue ou canal audio sélectionné.
	- **Sous titre** Sélectionnez un sous titre.
- **5** Page de codes Code de sous-titre sélectionné.

f **Rapport largeur/hauteur de télé** – Sélectionnez le rapport largeur/hauteur de la télé.

**7** Mode Image – Séléctionnez le mode image

### , **Remarque**

- Si vous n'appuyez sur aucun bouton pendant quelques secondes, le menu de réglage disparaît.
- y Il est possible qu'un numéro de titre ne puisse pas être sélectionné sur certains fichiers.
- Les éléments disponibles peuvent varier suivant les titres.

### <span id="page-38-0"></span>**Pour contrôler la vue photo**

Contrôle la lecture et fixe les options pendant la visualisation des images en plein écran.

Vous pouvez contrôler la lecture et fixer les options pendant. la visualisation des images en plein écran.

Pendant lz visualisation des images, appuyez sur **INFO/MENU (**m**)**.

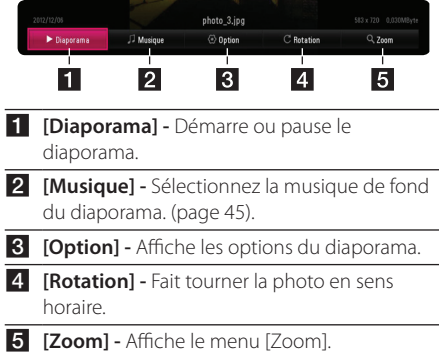

### **Réglage des options du diaporama**

Vous pouvez utiliser différentes options pendant l'affichage d'une photo en plein écran.

- 1. Pendant lz visualisation des images, appuyez sur **INFO/MENU (**m**)**.
- 2. Sélectionnez une [Option] utilisant  $\lt/$  >, et appuyez sur **ENTER** ( $\odot$ ).

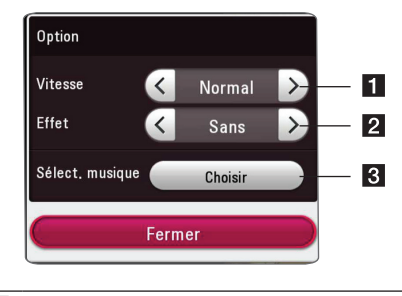

- **1 [Vitesse]** Utilisez </> pour sélectionner une vitesse d'affichage entre les photos dans un diaporama.
- **2 [Effet]** Utilisez </> pour sélectionner un effet de transition entre les photos dans un diaporama.
- c **[Sélect. musique] –** Sélectionnez la musique de fond du diaporama. (page 45).

## <span id="page-39-0"></span>**Affichage des informations issues de la base de données multimédia Gracenote**

Cet appareil peut accéder à la base de données multimédia Gracenote et charger les informations sur la musique. Le nom du titre, l'artiste, le genre et d'autres informations textuelles s'affichent alors dans la liste.

### **Fichier musical**

Sélectionnez un fichier musical à l'aide des touches W/S/A/D, puis appuyez sur **INFO/MENU** (m). Vous pouvez également consulter les informations relatives au fichier pendant l'écoute de votre musique en appuyant sur la touche **INFO/MENU**   $(\Box).$ 

L'appareil accède à la base de données multimédia Gracenote pour rechercher les informations sur la musique.

### **Fichier vidéo**

Selectionnez un fichier vidéo à l'aide des touches W/S/A/D, puis appuyez sur **INFO/MENU** (m).

L'appareil accède à la base de données multimédia Gracenote pour rechercher les informations sur la musique.

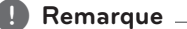

- y L'appareil doit être relié à internet en haut débit pour pouvoir accéder à la base de données multimédia Gracenote.
- Si aucune information sur la musique n'est disponible dans la base de données multimédia Gracenote, un message apparaît à l'écran.
- Selon le cas, plusieurs minutes seront nécessaires pour charger les informations sur la musique de la base de données multimédia Gracenote.
- Les informations peuvent apparaître en lettres cassées, si la langue que vous avez sélectionnée n'est pas accessible dans la base de données Gracenote Media.
- Cette fonction n'est pas disponible pour le contenu en ligne et sur serveur DLNA.
- LG détient une licence de la technologie Gracenote et n'est pas responsable des informations issues de la base de données multimédia Gracenote.
- Les fichiers créés par l'utilisateur pour son usage privé ne peuvent pas être pris en charge dans cette fonctionnalité, car ils ne figurent pas dans la base de données multimédia Gracenote.
- Extensions des fichiers musicaux pris en charge : mp3, wma, m4a

## <span id="page-40-0"></span>**Lecture avancée**

### **Lecture répétée**

### **MUSIC MOVIE**

#### **Fichiers Vidéo**

Pendant la lecture, appuyez sur **REPEAT** (h) pour sélectionner le mode souhaité.

**A-B** – La partie sélectionnée sera lue en boucle.

**Titre** – Le titre en cours sera lu en boucle.

**Tout** – Toutes les titres ou fichiers seront lus en boucle.

**Off** – Retourne sur une lecture normale.

Pour revenir à la lecture normale, appuyez sur la touche **CLEAR**.

#### **Fichiers audio**

Pendant la lecture, appuyez sur **REPEAT** (h) à plusieurs reprises pour sélectionner le mode souhaité.

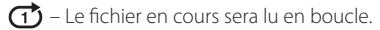

 $\overrightarrow{AB}$  – Tous les fichiers seront lus en boucle.

 $\overrightarrow{A}$   $\Upsilon$  – Tous les fichiers seront lus en boucle en ordre aléatoire.

 $\Upsilon$  – Les fichiers seront lus en ordre aléatoire.

Pour revenir à la lecture normale, appuyez sur la touche **CLEAR**.

### , **Remarque**

Il se peut que cette fonction ne soit pas disponible avec certains titres.

### **Répétition d'une section spécifique**

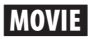

Cet appareil peut répéter une section que vous avez sélectionnée.

1. Pendant la lecture, appuyez sur la **REPEAT**  (CD) pour sélectionner [A-B] et appuyez sur **ENTER** ( $\odot$ ) au début de la partie que vous voulez répéter.

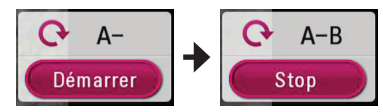

- 2. Appuyez sur **ENTER**  $(\odot)$  au dà la fin de la partie. Votre section sélectionnée sera lue en boucle.
- 3. Pour revenir à la lecture normale, appuyez sur la touche **CLEAR**.

#### **4** Remarque -

- Vous ne pouvez pas sélectionner une partie pendant moins de 3 secondes.
- Il se peut que cette fonction ne soit pas disponible avec certains titres.

### **Lecture à partir du temps sélectionné**

### | MOVIE |

- 1. Pendant la lecture, appuyez sur **INFO/MENU (**m**)**.
- 2. Sélectionnez une [Option] utilisant  $\lt/$  > et appuyez sur **ENTER** ( $\odot$ ).
- 3. Sélectionnez l'option [Heure] ensuite saisissez l'heure de début en heures, minutes et secondes, de gauche à droite.

Par exemple, pour trouver une scène située à 2 heures, 10 minutes et 20 secondes du début, saisissez "21020".

Appuyez sur  $\lt/$  pour avancer ou reculer la lecture de 60 secondes.

4. Appuyez sur **ENTER (O)** pour démarrer la lecture à partir de l'heure sélectionnée.

#### , **Remarque**

- Il se peut que cette fonction ne soit pas disponible avec certains titres.
- Cette fonction est susceptible de ne pas fonctionner selon le type de fichier et la capacité du serveur DLNA.

## <span id="page-41-0"></span>**Choisissez une langue de sous-titres**

### **MOVIE**

- 1. Pendant la lecture, appuyez sur **INFO/MENU (**m**)**.
- 2. Sélectionnez une [Option] utilisant  $\lt/$  >, et appuyez sur **ENTER** ( $\odot$ ).
- 3. Utilisez  $\Lambda$  / V pour sélectionner l'option [Soustitrage].
- 4. Utilisez  $\lt/$  pour sélectionner la langue de votre choix pour les sous-titres. En appuyant sur **ENTER** (<sup>O</sup>), vous pouvez régler différentes options de sous titre
- 5. Appuyez sur **BACK** (<u>1</u>) pour quitter l'affichage à l'écran.

### **Ecoute d'une audio différente MOVIE**

- 1. Pendant la lecture, appuyez sur **INFO/MENU** ( $\Box$ ).
- 2. Sélectionnez une [Option] utilisant  $\lt/$  >, et appuyez sur **ENTER** ( $\odot$ ).
- 3. Utilisez  $\Lambda$  / V pour sélectionner l'option [Audio].
- 4. Utilisez les touches </>></>> pour sélectionner la langue audio ou le canal audio de votre choix.

### , **Remarque**

Immédiatement après avoir changé de son, il peut y a voir un écart entre l'affichage et le son réel.

### **Modification du format d'image MOVIE**

Vous pouvez modifier le réglage du rapport lageur/ hauteur de la télé pendnat la lecture.

- 1. Pendant la lecture, appuyez sur **INFO/MENU (**m**)**.
- 2. Sélectionnez une [Option] utilisant  $\lt/$  >, et appuyez sur **ENTER** (<sup>o</sup>).
- 3. Utilisez  $\Lambda/V$  pour sélectionner l'option [Format d'image].
- 4. Utilisez  $\leq$  /  $>$  pour sélectionner l'option désirée.
- 5. Appuyez sur **BACK (1)** pour quitter l'affichage à l'écran.

### **4** Remarque

Même si vous modifiez la valeur de l'option [Format d'image] dans l'affichage à l'écran, l'option [Format d'image]du menu [Paramètres] reste inchangée.

## <span id="page-42-0"></span>**Modification de la page de code des sous-titres**

### **MOVIE**

Si le sous-titre est affiché en lettre cassée, vous pouvez modifier la page de code du sous-titre pour en améliorer l'affichage.

- 1. Pendant la lecture, appuyez sur **INFO/MENU (**m**)**.
- 2. Sélectionnez une [Option] utilisant  $\lt/$  >, et appuyez sur **ENTER** ( $\odot$ ).
- 3. Utilisez  $\Lambda$  / V pour sélectionner l'option [Code Page].
- 4. Utilisez </>> pour sélectionner l'option du code désiré.

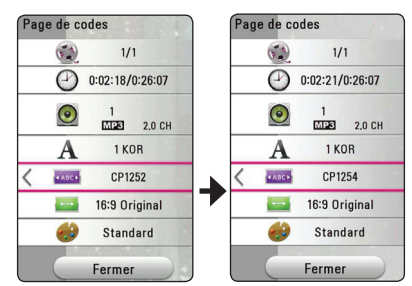

5. Appuyez sur **BACK** (1) pour quitter l'affichage à l'écran.

### **Modification du mode d'image MOVIE**

Vous pouvez modifier l'option [Mode image] pendant la lecture.

- 1. Pendant la lecture, appuyez sur **INFO/MENU**  $(\Box)$ .
- 2. Sélectionnez une [Option] utilisant  $\lt/$  >, et appuyez sur **ENTER** (**O**).
- 3. Utilisez  $\bigwedge$  / V pour sélectionner l'option [Mode image].
- 4. Utilisez </>> pour sélectionner l'option désirée.
- 5. Appuyez sur **BACK** (1) pour quitter l'affichage à l'écran.

### **Réglage de l'option [Paramet. user]**

- 1. Pendant la lecture, appuyez sur **INFO/MENU**  $(\Box)$ .
- 2. Sélectionnez une [Option] utilisant  $\lt/$  >, et appuyez sur **ENTER** ( $\odot$ ).
- 3. Utilisez  $\Lambda$  / V pour sélectionner l'option [Mode imagel.
- 4. Utilisez </>>>
>
pour sélectionner l'option [Paramet. user], et appuyez sur **ENTER** ( $\odot$ ).

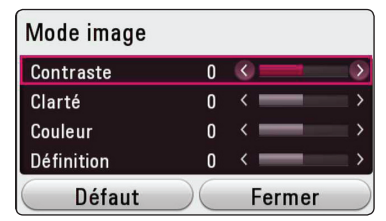

5. Utilisez  $\Lambda/V/\langle\!/$  pour régler les options [Mode image].

Sélectionnez l'option [Défaut], puis appuyez sur. **ENTER (@)** pour rétablir tous les réglages vidéo.

6. Utilisez  $\Lambda/V/\leq l$  pour sélectionner l'option [Fermer], et appuyez sur **ENTER** ( $\odot$ ) pour terminer le réglage.

## **Affichage des informations sur le contenu**

### **I MOVIE**

L'appareil peut afficher des informations sur le contenu.

- 1. électionnez une fichier utilisant  $\Lambda$  / V /  $\lt$  /  $>$
- 2. Appuyez sur **INFO/MENU (**m**)** pour afficher le menu option.

Les informations sur le fichier apparaissent à l'écran.

Pendant la lecture vidéo, vous pouvez afficher l'information du fichier en appuyant sur **POP UP**.

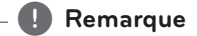

Toutefois, celles-ci peuvent ne pas correspondre aux informations réelles sur le contenu.

### <span id="page-43-0"></span>**Modification de l'affichage de la liste des contenus**  MOVIE | MUSIC | PHOTO

Sur le menu [Smart Share], vous pouvez modifier l'affichage de la liste des contenus.

Appuyez plusieurs fois sur la touche de couleur rouge (**R**).

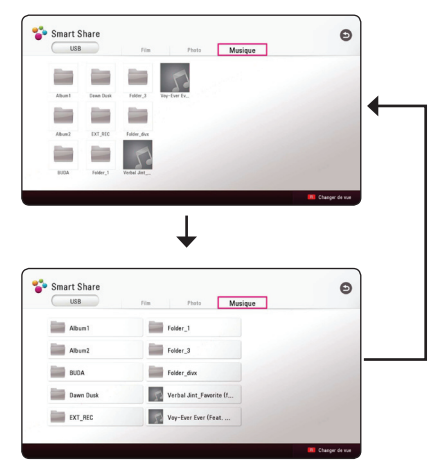

### **Sélection d'un fichier de soustitres MOVIE**

Si le nom du fichier de sous-titres est différent de celui du fichier vidéo, vous devez sélectionner le fichier de sous-titres dans le menu [Film] avant de lancer la lecture du film.

- 1. Utilisez  $\Lambda/V/\leq l$  pour sélectionner le fichier de sous-titres que vous voulez lire dans le menu [Film].
- 2. Appuyez sur **ENTER** (<sup>o</sup>).

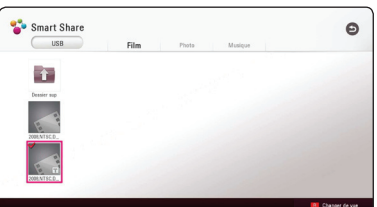

Appuyez sur **ENTRE** (**@**) une fois de plus pour sélectionner le fichier des sous titres. Le fichier de sous-titres sélectionné s'affiche pendant la lecture du fichier vidéo.

#### , **Remarque**

- Si vous appuyez sur ■(Arrêt) pendant la lecture,la sélection sous-titres est annulée.
- Cette fonction n'est pas disponible pour lire le fichier sur un serveur via le réseau domestique local.

### <span id="page-44-0"></span>**Pour écouter de la musique pendant un diaporama PHOTO**

Vous pouvez afficher les fichiers photo tout en écoutant les fichiers audio.

- 1. Lorsqu'une photo est affichée en plein écran, appuyez sur **INFO/MENU (**m**)** pour afficher le menu option.
- 2. Sélectionnez une [Option] utilisant  $\lt/$  >, et appuyez sur **ENTER** ( $\odot$ )
- 3. Utilisez  $\Lambda$  / V pour sélectionner l'option [Sélect. musique], et appuyez sur **ENTER** (<sup>o</sup>) pour afficher le menu [Sélect. musique].
- 4. Utilisez  $\Lambda/V$  pour sélectionner un appareil et appuyez sur **ENTER** ( $\odot$ ).

L'appareil disponible peut être différent sur l'endroit du fichier actuek de la photo.

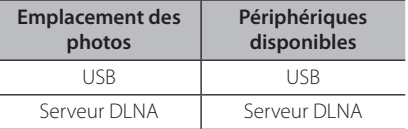

5. Utilisez  $\Lambda/V$  poursélectionner un fichier ou un dossier que vous voulez mettre en lecture.

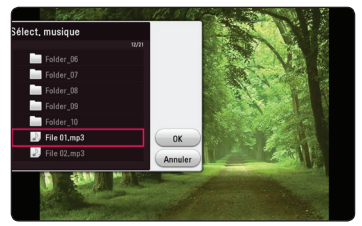

Sélectionnez **h** et appuyez sur **ENTER** (**◎**) pour afficher le répertoire d'en haut.

### , **Remarque**

Lorsque vous sélectionner un fichier audio à partir d'un serveur, la sélection de dossiers n'est pas disponible. Seuls les fichiers peuvent être sélectionnés.

6. Utilisez  $>$  poursélectionner [OK], et appuyez sur **ENTER (O)** pour terminer la sélection de la musique.

### **Réglage de l'option [3D] MOVIE**

Cette fonction vous permet la lecture d'un contenu 3D en cas d'un fichier encodé en 3D.

- 1. Pendant la lecture, appuyez sur **INFO/MENU**  $(\Box)$ .
- 2. Sélectionnez une [3D] utilisant  $\langle$  / $\rangle$ , et appuyez sur **ENTER** ( $\odot$ ).
- 3. Utilisez  $\Lambda/V/\langle\!/$  pour sélectionner les options désirées.

Vous pouvez régler la profondeur et la distance 3D dans l'option [Paramètres 3D].

Dans [Paramètres 3D], sélectionnez option [Init] puis appuyez sur. **ENTER** (**O**) pour rétablir tous les réglages.

## <span id="page-45-0"></span>**Fonctionnalités avancées**

### **Connexion Wi-Fi Direct™**

### **Se connecter à un appareil Wi-Fi Direct™ certifié**

### **MOVIE MUSIC PHOTO**

Cet appareil peut lire les fichiers vidéo, audio et photo contenus sur un appareil certifié Wi-Fi Direct™. La technologie Wi-Fi Direct™ permet à l'appareil de se connecter directement à un appareil certifié Wi-Fi Direct™ sans passer par un périphérique réseau tel qu'un point d'accès.

#### **Sur appareil certifié Wi-Fi Direct™**

- 1. Mettez en marche le service certifié Wi-Fi Direct™ et lancez la fonction Wi-Fi.Direct.
- 2. Exécutez l'application DLNA sur l'appareil.

#### **Sur votre appareil**

- 3. Sélectionnez l'option [RÉSEAU] sur le menu [Paramètres] ensuite appuyez sur **ENTER** (b).
- 4. Sélectionnez l'option [Wi-Fi Direct] et appuyez sur **ENTER** ( $\odot$ ).

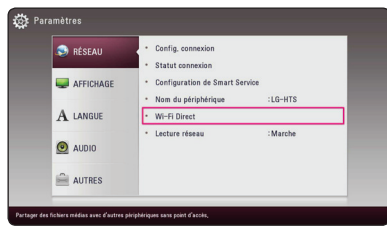

5. Sélectionnez l'appareil Wi-Fi Direct™ dans la liste en utilisant  $\Lambda$  /  $V$ , et appuyez sur **ENTER** ( $\odot$ ).

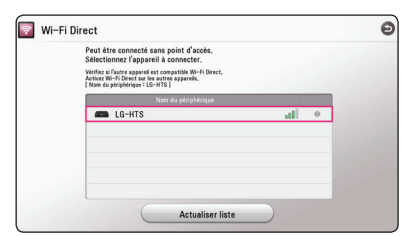

La connexion Wi-Fi Direct™ sera effectuée. Suivez la procédure sur l'écran.

Si vous le souhaitez, recherchez l'appareil Wi-Fi Direct™. Sélectionnez [Actualiser liste] et appuyez sur **ENTER** (<sup>o</sup>).

Pour choisir un serveur dans la liste des serveurs, les fichiers ou dossiers doivent être partagés avec le serveur DLNA à partir du serveur Wi-Fi Direct™ connecté.

6. Sélectionnez [Film], [Musique] ou [Musique] utilisant  $\Lambda/V/\langle\rangle$  et appuyez sur **ENTER**  $\odot$ ).

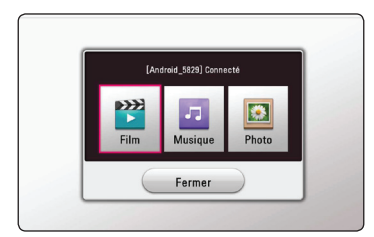

7. Seleziona un file usando  $\Lambda/V/\langle\!/$ quindipremi **ENTER (O)** per riprodurre il file.

#### , **Remarque**

- Pour une meilleure transmission, placez l'appareil le plus près possible du serveur certifié Wi-Fi Direct™.
- Cette unité ne peut se connecter qu'à 1 seul serveur à la fois. La connexion multiple n'est pas disponible.
- Si vous essayez de vous connecter au réseau sans fil quand un serveur est connecté par la fonction Wi-Fi Direct™, la connexion Wi-Fi Direct™ sera forcément déconnectée.
- Si cet appareil et un appareil Wi-Fi Direct™ sont connectés à un réseau local différent, la connexion Wi-Fi Direct™ peut ne pas être possible.
- Si un périphérique Wi-Fi Direct™ certifié n'est pas en mode veille Wi-Fi Direct, ce lecteur ne peut pas trouver le périphérique.
- Lorsque vous connectez un appareil certifié Wi-Fi Direct™ à votre appareil, la connexion réseau PIN n'est pas prise en charge.

## <span id="page-46-0"></span>**Utilisation de la technologie Bluetooth®**

### **À propos de la technologie Bluetooth®**

*Bluetooth®* est une technologie de communication sans fil pour les connexions de courte portée.

La portée disponible est de 10 mètres. (Le son peut être interrompu lorsque la connexion est perturbée par d'autres ondes électroniques ou que la distance entre les deux appareils connectés est trop grande.)

La connexion d'appareils individuels via la technologie sans fil *Bluetooth®* n'entraîne aucun frais. Un téléphone mobile équipé de la technologie sans fil *Bluetooth®* peut être contrôlé en cascade si la connexion est effectuée via la technologie sans fil *Bluetooth®*.

Périphériques compatibles : téléphone mobile, baladeur MP3, ordinateur portable, PDA

### **Profils Bluetooth®**

Pour pouvoir utiliser la technologie sans fil Bluetooth®, les appareils doivent pouvoir interpréter certains profils. Cet appareil est compatible avec les profils suivants.

A2DP (Advanced Audio Distribution Profile)

### **Écoute de musique stockée sur des périphériques Bluetooth**

### **Jumelage de votre appareil avec un périphérique Bluetooth**

Avant de démarrer la procédure de jumelage, assurez-vous que la fonction Bluetooth de votre périphérique compatible est activée. Reportezvous au manuel d'utilisation de votre périphérique Bluetooth. Une fois le jumelage effectué, il n'est pas nécessaire de recommencer l'opération.

- 1. Sélectionnez la fonction Bluetooth en appuyant sur la touche **FUNCTION** ( $\bigoplus$ ). L'indication "BT READY" apparaît dans l'afficheur.
- 2. Allumez le périphérique Bluetooth et procédez à l'opération de jumelage. Lors de la recherche de cet appareil avec votre périphérique Bluetooth, celui-ci peut afficher une liste des appareils trouvés, selon le type de périphérique Bluetooth dont il s'agit. Votre appareil apparaîtra sous le nom "LG-HTS".
- 3. Lorsque cet appareil est correctement jumelé à votre périphérique Bluetooth, le voyant Bluetooth de cet appareil s'allume et l'indication "BTPAIRED" apparaît dans l'afficheur.

#### , **Remarque**

Certains périphériques Bluetooth ont un mode de jumelage différent en fonction de leur type.

#### 4. Écoute de musique.

Pour lire un fichier de musique enregistré sur votre périphérique Bluetooth, reportez-vous au manuel d'utilisation de votre périphérique.

#### , **Remarque**

Si vous changez de fonction sur l'appareil, la connexion Bluetooth est interrompue et vous devez la rétablir.

- <span id="page-47-0"></span>y Le son peut être interrompu lorsque des interférences provoquées par d'autres ondes électroniques perturbent la connexion.
- Vous ne pouvez pas contrôler le périphérique Bluetooth via cet appareil.
- Le jumelage est limité à un seul périphérique Bluetooth à la fois (le jumelage multiple n'est pas pris en charge).
- Même si la distance qui sépare votre périphérique Bluetooth de cet appareil est inférieure à 10 mètres, il est possible que la connexion ne puisse pas se faire s'il existe des obstacles entre les deux.
- Selon le type de périphérique, il se peut que vous ne puissiez pas utiliser la fonction Bluetooth.
- Lorsqu'aucun périphérique Bluetooth n'est connecté, l'indication "BT READY" apparaît dans l'afficheur.
- En cas de dysfonctionnement électrique dû à des appareils utilisant la même fréquence, tels que du matériel médical, des fours à micro-ondes ou des dispositifs de réseau local sans fil, la connexion sera interrompue.
- Plus la distance entre le périphérique Bluetooth et l'appareil est grande, moins la qualité sonore est bonne. Si la distance entre le périphérique Bluetooth et l'appareil est supérieure à la portée de la technologie Bluetooth, la connexion sera interrompue.
- Le périphérique équipé de la technologie sans fil Bluetooth sera déconnecté si vous éteignez l'appareil ou éloignez le périphérique de l'appareil de plus de 10 mètres.

## , **Remarque Utilisation de Premium**

La fonction Premium vous permet d'utiliser différents services de contenu via internet.

- 1. Vérifiez les réglages et la connexion réseau (page 17).
- 2. Appuyez sur HOME (△).
- 3. Sélectionnez le [Premium] utilisant  $\lt/$  >, et appuyez sur **ENTER** ( $\odot$ ).

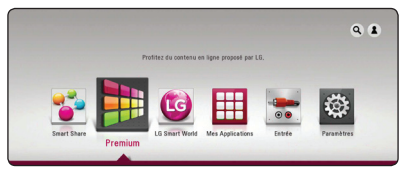

4. Sélectionnez le service en ligne utilisant  $\Lambda$ /  $V / \leq /$   $>$ , et appuyez sur **ENTER** ( $\odot$ ).

#### , **Remarque**

- Pour des détails sur chaque service, contactez le fournisseur du contenu ou visitez le lien d'assistance du service.
- Le contenu des services Premium et les informations liées aux services, y compris l'interface utilisateur, sont susceptibles de changer. Veuillez vous reportez au site Web de chaque service pour obtenir les informations les plus récentes.
- Si vous utilisez les fonctionnalités Premium avec une connexion réseau sans fil, le débit de diffusion peut être affecté par des interférences avec les appareils ménagers qui utilisent des radiofréquences.
- L'accès pour la première fois à la fonction [Premium] ou [LG Smart World], le paramètre actuel du pays s'affiche. Si vous souhaitez changer le paramétrage du pays, sélectionnez [Éditer] puis appuyez sur  $ENTER$   $\odot$ ).

## <span id="page-48-0"></span>**Utilisation de LG Smart World**

Vous pouvez utiliser les services d'applications LG sur cet appareil via internet. Vous pouvez facilement trouver et télécharger diverses applications sur LG Smart World.

- 1. Vérifiez les réglages et la connexion réseau (page 17).
- 2. Appuyez sur **HOME** ( $\hat{\mathbf{Q}}$ ).
- 3. Sélectionnez [LG Smart World], et appuyez sur  $ENTER(\odot)$ .

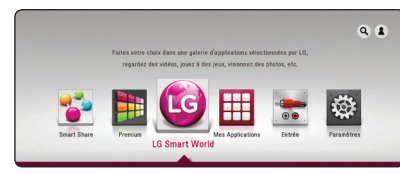

- 4. Sélectionnez une catégorie utilisant  $\lt/$  >, et appuyez sur **ENTER** ( $\odot$ ).
- 5. Utilisez  $\Lambda/V/\leq l$  pour sélectionner une application, et appuyez sur **ENTER (@)** pour afficher les informations.
- 6. Appuyez sur la touche **ENTER** (<sup>O</sup>) pendant que l'icône [Install] est mise en surbrillance. L'application sera installée sur l'appareil.

Pour installer une application sur l'appareil, vous devez d'abord vous identifier. Reportez-vous à la page 49 pour plus d'informations.

Appuyez sur le bouton jaune de la télécommande pour accéder au menu [Mes Applications].

7. Sélectionnez l'application installée et appuyez sur **ENTER** (<sup>o</sup>) pour l'exécuter.

#### , **Remarque**

- y Dependiendo de la región, es posible que no estén disponibles el servicio [LG Smart World], [Mes Applications] y la función de búsqueda [Chercher].
- Pour installer une application payante, il faut être un membre payant. Visitez www. lgappstv.com pour plus d'information.

### **Se connecter**

Pour utiliser la fonctionnalité [LG Smart World] , il faut vous connecter par cotre compte.

- 1. Sur [LG Smart World] ou l'écran [Mes Applications], appuyez sur le bouton de couleur rouge (**R**).
- 2. Renseignez le champ de [ID] et [Mot de passe] utilisant le clavier virtuel.

Si vous n'avez pas un compte, appuyez sur le bouton de couleur rouge (**R**) pour vous enregistrer.

3. Utilisez  $\Lambda/V/\leq l$  pour sélectionner [OK]et appuyez sur **ENTER** (**O**) pour vous enregistrer avec votre compte.

Si vous sélectionnez la boite à cocher [Connexion auto], votre Identifiant et votre mot de passe sont sauvegardés et vous serez automatiquement connecté sans les saisir.

### , **Remarque**

- Si vous désirez vous connecter par un autre compte, appuyez sur le bouton de couleur rouge (**R**) sur l'écran [LG Smart World] ou [Mes Applications], et sélectionnez l'option [Change User].
- Pour voir l'information et l'application de votre compte, appuyez sur le bouton de couleur rouge (**R**) sur l'écran [Mes Applications], et sélectionnez l'option [Account Setting].

### <span id="page-49-0"></span>**Recherche des contenus en ligne**

Si vous avez des difficultés à trouver un contenu spécifique sur les services en ligne, vous pouvez utiliser la fonction de recherche tout-en-un en saisissant des mots clé sur le menu [Chercher].

- 1. Appuyez sur **HOME** ( $\Omega$ ).
- 2. Sélectionnez l'icône [Chercher] sur le menu d'accueil utilisant  $\Lambda$  / V /  $\lt$  /  $>$ , et appuyez sur  $ENTER$   $\odot$ ).

Le menu [Chercher] apparait sur l'écran avec un clavier virtuel.

- 3. Utilisez  $\Lambda/V/\leq l$  pour sélectionner des caractères puis appuyez sur **ENTER(@)** pour confirmer votre choix sur le clavier virtuel.
- 4. Quand vous aurez terminé la saisie sur clavier, sélectionnez [OK] et appuyez sur **ENTER** (<sup>O</sup>) pour afficher le résultat de recherche.
- 5. Utilisez  $\Lambda/V/\leq l$  pour sélectionner un contenu souhaité, et appuyez sur **ENTER** ( $\odot$ ) pour aller directement au contenu sélectionné.

### , **Remarque**

- y Dependiendo de la región, es posible que no estén disponibles el servicio [LG Smart World], [Mes Applications] y la función de búsqueda [Chercher].
- La fonction [Chercher] ne recherche pas un contenu sur chacun des services en ligne. Elle ne fonctionne que sur certains services en ligne.

## **Utilisation du menu Mes Applications**

Vous pouvez vous déplacer ou supprimer une application installée sur le menu [Mes Applications].

- 1. Appuyez sur **HOME** ( $\Omega$ ).
- 2. Sélectionnez [Mes Applications], et appuyez sur  $ENTER$   $\odot$ ).

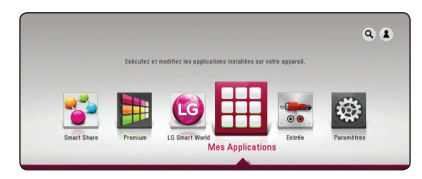

### **Déplacer une application**

- 1. Sélectionnez une application, et appuyez sur le bouton de couleur verte (**G**) pour afficher les options.
- 2. Utilisez  $\Lambda/V$  pour sélectionner [Déplacer], et appuyez sur **ENTER** ( $\odot$ ).
- 3. Utilisez  $\triangle$  /  $\vee$  /  $\leq$  /  $\geq$  pour la sélection de la position à laquelle vous souhaiter le déplacement et appuyez sur **ENTER** (<sup>o</sup>).

### **Supprimer une application**

- 1. Sélectionnez une application, et appuyez sur le bouton de couleur verte (**G**) pour afficher les options.
- 2. Utilisez  $\Lambda/V$  pour sélectionner [Supprimer], et appuyez sur **ENTER** ( $\odot$ ).
- 3. Utilisez </>> pour sélectionner [Oui], et appuyez sur **ENTER** (<sup>o</sup>) pour confirmer.

#### , **Remarque**

Dependiendo de la región, es posible que no estén disponibles el servicio [LG Smart World], [Mes Applications] y la función de búsqueda [Chercher].

## <span id="page-50-0"></span>**Dépannage**

### **Généralités**

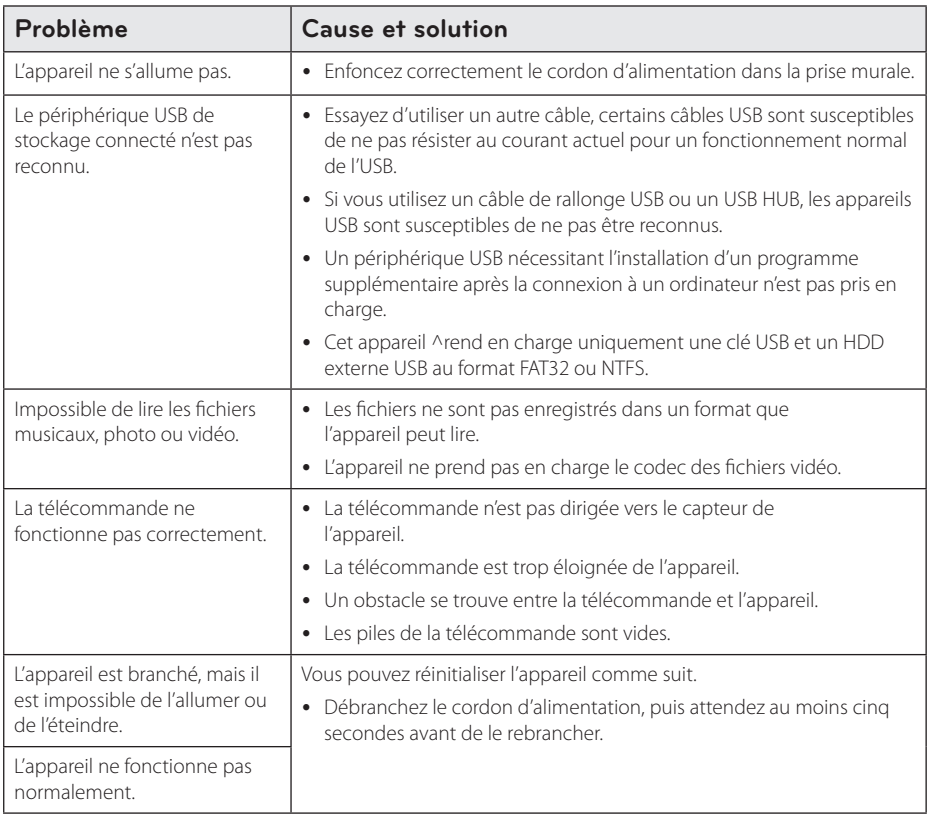

### <span id="page-51-0"></span>**Réseau**

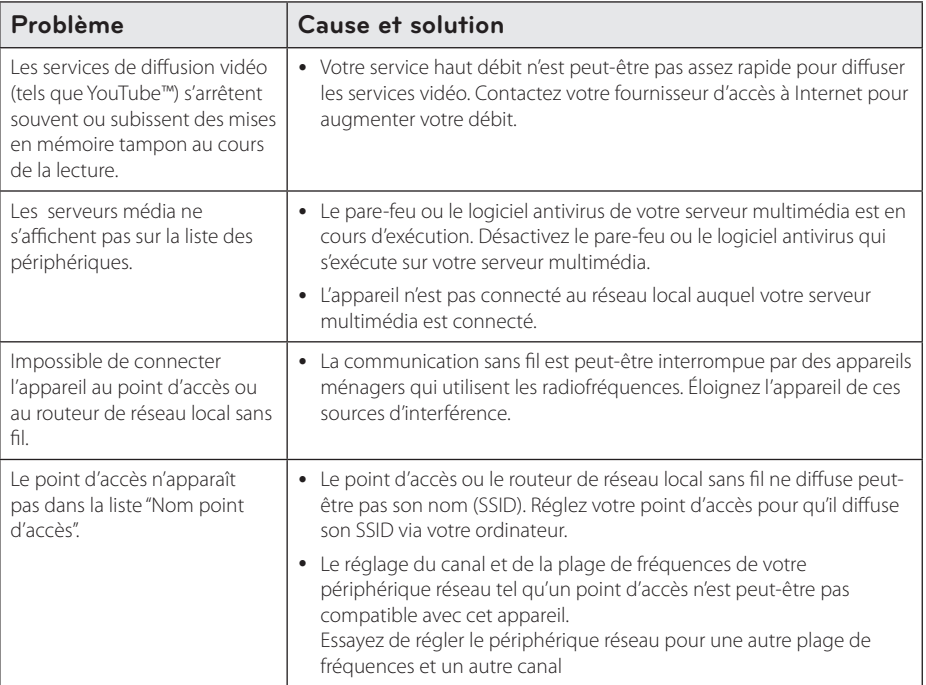

### <span id="page-52-0"></span>**Image**

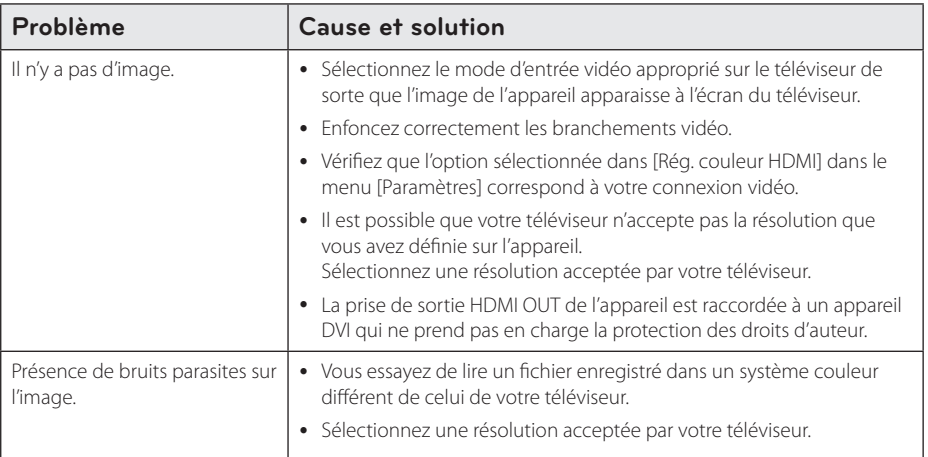

### **Son**

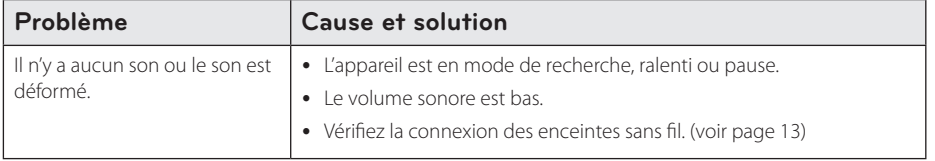

### **Support client**

Vous pouvez mettre à jour l'appareil avec les derniers logiciels afin d'améliorer son fonctionnement et/ou d'ajouter de nouvelles fonctionnalités. Pour obtenir les derniers logiciels disponibles pour cet appareil (si des mises à jour sont disponibles), rendez-vous sur le site http://www.lg.com/global/support ou contactez le service après-vente LG Electronics.

### **Avis concernant les logiciels open source**

Pour connaître le code source correspondant de GPL, LGPL et d'autres licences open source, rendez-vous sur http://opensource.lge.com. Les conditions de licence, les dénis de responsabilités et les avis concernant les droits d'auteur sont disponibles en téléchargement avec le code source.

## <span id="page-53-0"></span>**Commande d'un téléviseur à l'aide de la télécommande fournie**

Vous pouvez commander votre téléviseur à l'aide des touches ci-dessous.

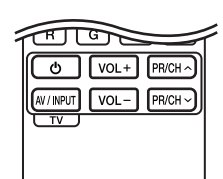

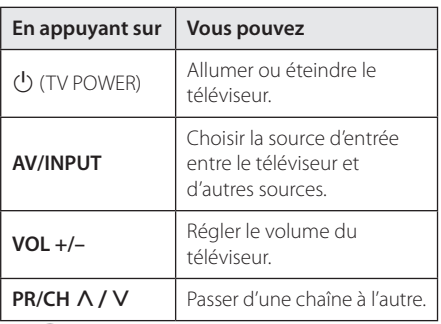

#### , **Remarque**

Selon l'appareil raccordé, il se peut que vous ne puissiez pas commander votre téléviseur à l'aide de certaines de ces touches.

### **Réglage de la télécommande pour commander votre téléviseur**

Vous pouvez commander votre téléviseur à l'aide de la télécommande fournie. Si votre téléviseur est répertorié dans le tableau cidessous, définissez le code fabricant approprié.

1. Tout en maintenant enfoncée la touche 1 (TV POWER), saisissez le code fab-ricant de votre téléviseur à l'aide des touches numériques (voir le tableau ci-dessous).

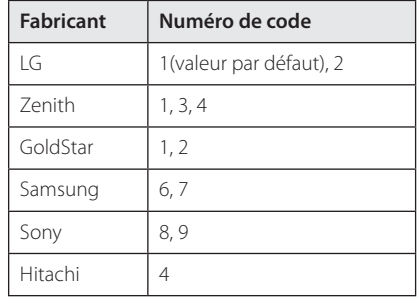

2. Relâchez la touche (<sup>I</sup>) (TV POWER) pour terminer le réglage.

Selon votre téléviseur, il se peut que certaines touches, voire toutes, ne fonctionnent pas pour votre téléviseur, même après avoir saisi le code fabricant correct. Lorsque vous remplacez les piles de la télécommande, il est possible que le numéro de code que vous avez défini soit rétabli aux valeurs par défaut. Définissez à nouveau le numéro de code approprié.

## <span id="page-54-0"></span>**Mise à jour logicielle du réseau**

### **Notification des mises à jour réseau**

De temps en temps, des améliorations des performances et/ou des fonctions ou services supplémentaires peuvent être mis à la disposition d'appareils raccordés à un réseau domestique haut débit. Si un nouveau logiciel est disponible et que l'appareil est raccordé à un réseau domestique haut débit, l'appareil vous informera de la mise à jour comme suit.

### **Option 1**

- 1. Le menu de mise à jour apparaît à l'écran lorsque vous éteignez l'appareil.
- 2. Utilisez les touches  $\lt/$  pour sélectionner l'option de votre choix, puis appuyez sur la touche **ENTER** (<sup>O</sup>).

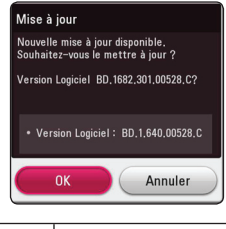

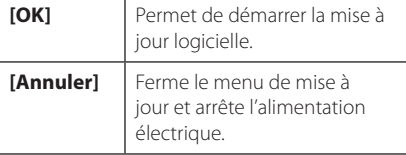

### **Option 2**

Si une mise à jour logicielle est disponible sur le serveur de mise à jour, l'icône "Mise à jour" apparaît en bas du menu d'accueil. Appuyez sur la touche de couleur bleue (**B**) pour démarrer la procédure de mise à jour.

### **Mise à jour du logiciel**

Vous pouvez mettre à jour l'appareil avec les derniers logiciels afin d'améliorer son fonctionnement et/ou d'ajouter de nouvelles fonctionnalités. Vous pouvez mettre à jour le logiciel en raccordant le lecteur directement au serveur de mise à jour des logiciels.

#### , **Remarque**

- y Avant de mettre à jour le logiciel de votre appareil, retirez tout périphérique USB qui y serait connecté.
- y Avant de mettre à jour le logiciel de votre appareil, éteignez ce dernier et rallumez-le.
- y **Pendant la procédure de mise à jour du logiciel, n'éteignez pas l'appareil, ne le débranchez pas de l'alimentation secteur et n'appuyez sur aucune touche.**
- Si vous annulez la mise à jour, éteignez le lecteur et rallumez-le pour qu'il fonctionne correctement.
- Ce lecteur ne peut pas être mis à jour avec des versions antérieures du logiciel.
- 1. Vérifiez les réglages et la connexion réseau (voir pages 17).
- 2. Sélectionnez l'option [Logiciel] dans le menu [Paramètres], puis appuyez sur la touche **ENTER**  $\mathcal{O}$ ).
- 3. Sélectionnez l'option [Mise à jour], puis appuyez **sur ENTER (@)**.

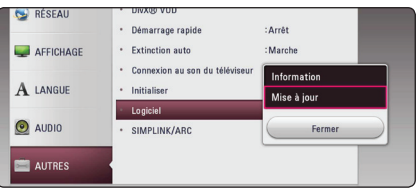

L'appareil recherchera les dernières mises à jour.

#### , **Remarque**

- $\bullet$  Si vous appuyez sur la touche **ENTER**  $(\odot)$ pendant la recherche de mises à jour, le processus sera abandonné.
- Si aucune mise à jour n'est disponible, le message "Pas de nouvelle version disponible." apparaît. Appuyez sur la touche **ENTER** ( $\odot$ ) pour revenir au [Menu d'accueil].
- 4. S'il existe une version plus récente, le message "Souhaitez-vous le mettre à jour?" apparaît.
- 5. Sélectionnez [OK] pour télécharger la mise à jour. (Si vous sélectionnez [Annuler], la mise à jour sera abandonnée.)
- 6. L'appareil commence à télécharger la mise à jour la plus récente depuis le serveur. (Le téléchargement prendra plusieurs minutes selon les conditions de votre réseau domestique.)
- 7. Une fois le téléchargement terminé, le message "Téléchargement terminé. Souhaitez-vous le mettre à jour ?" apparaît.
- 8. Sélectionnez [OK] pour démarrer la mise à jour. (Si vous sélectionnez [Annuler], la mise à jour sera abandonnée et le fichier téléchargé ne pourra pas être réutilisé. Pour mettre à jour le logiciel la prochaine fois, la procédure de mise à jour doit être recommencée depuis le début.)

#### **Attention**

N'éteignez pas l'appareil pendant la mise à jour du logiciel.

- 9. Quand la mise à jour est finie, le système s'éteint automatiquement en quelques secondes.
- 10. Rallumez le lecteur. Le système fonctionne désormais avec la nouvelle version.

#### , **Remarque**

Il est possible que la fonction de mise à jour du logiciel ne fonctionne pas correctement selon votre environnement internet. Dans ce cas, vous pouvez obtenir les derniers logiciels auprès d'un point de service après-vente LG Electronics agréé pour mettre à jour votre appareil. Reportez-vous à la section "Support client", page 53.

## <span id="page-56-0"></span>**Informations supplémentaires**

### **Fichiers requis**

### **Fichiers vidéo**

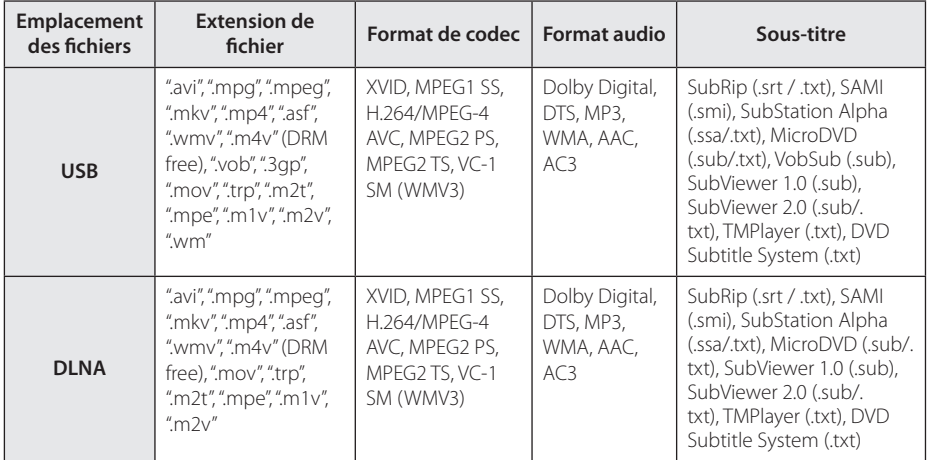

### **Fichiers musicaux**

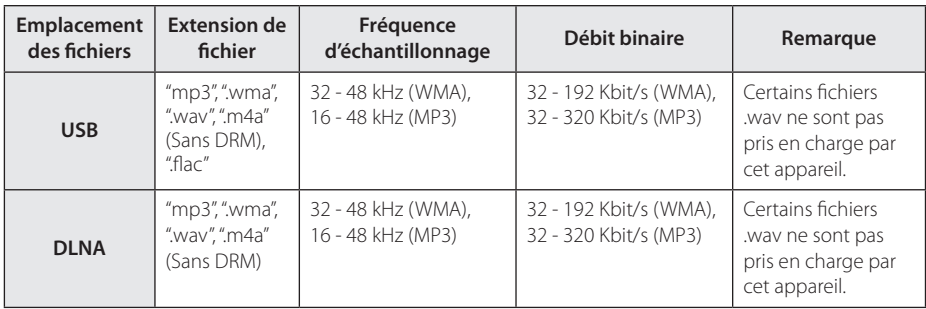

### **Fichiers photo**

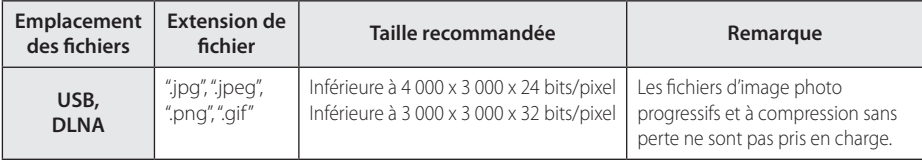

y Le faisceau serveur DLNA fourni pour Macintosh a des limites de compatibilité de fichier, tels que ASF, WMA et WMV.

- , **Remarque**
- y Les noms des fichiers sont limités à 180 caractères.
- Nombre maximal de fi chiers par dossier: 2 000 (nombre total de fi chiers et de dossiers)
- Suivant la taille et le nombre de fichiers, plusieurs minutes peuvent être nécessaires pour lire les contenus du support.
- La compatibilité des fichiers peut différer selon le serveur.
- Etant donné que les compatibilités sur les serveurs DLNA sont testées dans l'environnement faisceau serveur DLNA (Nero MediaHome 4 Essentials édition Windows), les spécifications des fichiers et les fonctions de lecture peuvent varier en fonction des medias des serveurs.
- Les impératifs concernant les fichiers indiqués page 57 ne sont pas toujours compatibles. Il se peut qu'il y ait des restrictions selon les fonctionnalités des fichiers et la capacité du serveur multimédia.
- La lecture d'un fichier de sous-titres vidéo n'est possible que sur un serveur multimédia DLNA créé par le logiciel Nero MediaHome 4 Essentials fourni avec cet appareil.
- Il se peut que les fichiers des supports amovibles (clés USB, etc.) sur votre serveur multimédia ne soient pas partagés correctement.
- Ce lecteur ne prend pas en charge les balises ID3 intégrées dans les fichiers MP3.
- La durée totale de lecture du fichier audio indiquée n'est peut-être pas correcte dans le cas de fichiers VBR.
- Les fichiers vidéo haute définition contenus sur un périphérique USB 1.0/1.1 risquent de ne pas être lus correctement. Pour lire des fichiers vidéo haute définition, il est recommandé d'utiliser le format USB 2.0.
- Ce lecteur prend en charge le profile H.264/ MPEG-4 AVC principal, haut au niveau 4.1. Un fichier d'un niveau plus élevé est susceptible de ne pas être pris en charge.

### , **Remarque**

- Cet appareil ne prend pas en charge les fichiers enregistrés avec fonction GMC<sup>\*1</sup> ou Qpel\* 2 .
	- \*1 GMC Global Motion Compensation (compensation globale de mouvements)
	- \*2 Qpel –Quarter pixel (quart de pixel)
- Un fichier "avi" qui a le code est "WMV 9 codec" est supporté.
- Cet appareil prend en charge les fichiers UTF-8, même s'ils contiennent des soustitres Unicode. En revanche, il ne peut pas lire les seuls fichiers de sous-titres Unicode.
- Selon les types de fichiers ou les modes d'enregistrement, il peut ne pas les lire.
- Un disque qui a été enregistré par un procédé multisession sur un PC classique n'est pas reconnu sur ce lecteur.
- Lorsque vous lisez un fichier vidéo portant une extension telle que ".ts", ".m2ts", ".mts", ".tp", ".Trp" ou ".m2t", il est possible que votre appareil ne prenne pas en charge les fichiers de sous-titres.
- Le temps total de lecture du fichier audio indiqué sur l'écran peut ne pas être correct pour les fichiers VBR.
- La compatibilité du codec Vidéo/ Audio est susceptible d'être différente selon le fichier vidéo.

## <span id="page-58-0"></span>**À propos des fonctions DLNA**

Ce lecteur est un lecteur multimédia numérique certifié DLNA pouvant afficher et lire des contenus vidéo, photo et musicaux à partir de votre serveur multimédia numérique compatible DLNA (ordinateurs et produits électroniques grand public).

La Digital Living Network Alliance (DLNA) est un organisme intersectoriel regroupant des fabricants d'appareils électroniques grand public, d'ordinateurs personnels et de périphériques mobiles. Digital Living permet de partager facilement les supports numériques sur un réseau domestique.

Le logo de certification DLNA permet d'identifier facilement les produits conformes aux directives d'interopérabilité DLNA. Cet appareil est conforme aux directives d'interopérabilité DLNA v1.5.

Si un ordinateur exécutant le logiciel serveur DLNA ou tout autre périphérique compatible DLNA est connecté à ce lecteur, certaines modifications des paramètres du logiciel ou d'autres périphériques seront peut-être nécessaires. Pour plus d'informations, reportez-vous au manuel d'utilisation du logiciel ou du périphérique.

### **Configurations système spécifiques**

Pour la lecture vidéo haute définition :

- Téléviseur haute définition doté de prises d'entrée HDMI.
- Une entrée HDMI ou DVI compatible HDCP est nécessaire sur votre téléviseur pour certains contenus (indiqués par les auteurs du disque).

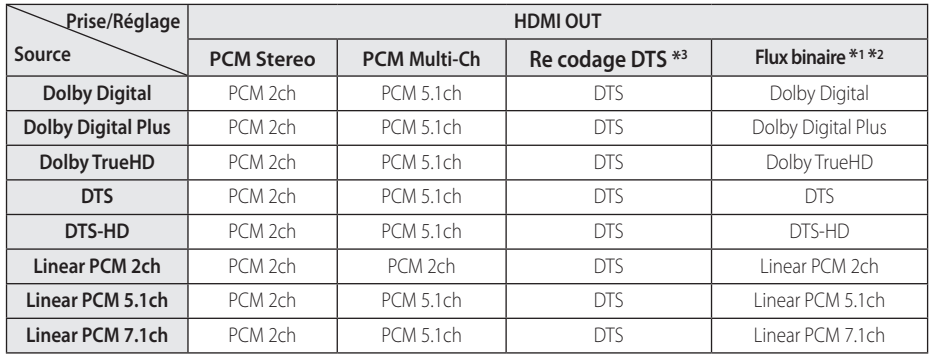

## <span id="page-59-0"></span>**Spécifications de la sortie audio**

- \*1 Le programme audio secondaire et interactif peut ne pas être inclus dans le flux binaire de sortie si l'option [Sortie numérique] est réglée sur [Flux binaire]. (À l'exception du codec LPCM: la sortie inclut toujours le programme audio secondaire et interactif)
- \*2 Cet appareil sélectionne automatiquement le son HDMI en fonction de la capacité de décodage du périphérique HDMI raccordé, même si l'option [Sortie numérique] est réglée sur [Bit Stream].
- \*3 Si l'option [Digital Output] est réglée sur [DTS re-encode], la sortie audio est limitée à 48 kHz et à 5.1 canaux.
- Si le format audio de la sortie numérique ne correspond pas aux capacités de votre récepteur, ce dernier produira un son fort et déformé ou n'émettra aucun son.
- Le son surround numérique multicanal ne peut être obtenu via une connexion numérique que si votre récepteur est équipé d'un décodeur multicanal numérique.
- Ce réglage n'est pas disponible sur le signal d'entrée d'un appareil externe.

## <span id="page-60-0"></span>**Marques de commerce et licences**

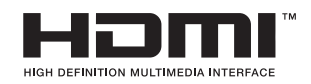

HDMI, le logo HDMI et High-Definition Multimedia Interface sont des marques de commerce ou des marques déposées de HDMI Licensing LLC.

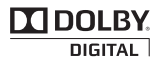

Fabriqué sous licence de Dolby Laboratories. Dolby et le symbole représentant un double D sont des marques de commerce de Dolby Laboratories.

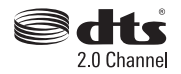

Fabriqué sous licence aux États-Unis. Brevet N°: 5,956,674; 5,974,380; 6,487,535 et d'autres brevets américains et internationaux déposés et en attente. DTS, le logo ainsi que DTS et le logo ensemble sont des marques déposées. La chaine DTS 2.0 est une marque déposée de DTS, Inc. Product (logiciel compris). © DTS, Inc. Tous droits réservés.

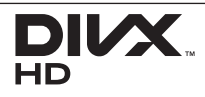

DivX®, DivX Certified® et les logos associés sont des marques de commerce de Rovi Corporation et ou de ses filiales et sont exploités sous licence.

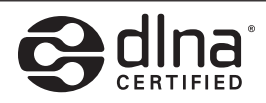

DLNA®, le logo DLNA et DLNA CERTIFIED® sont des marques déposées, des marques de service ou des marques de certification de la Digital Living Network Alliance.

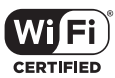

Le logo Wi-Fi CERTIFIED est une marque de certification de la Wi-Fi Alliance.

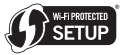

La marque Wi-Fi Protected Setup est une marque commerciale de la Wi-Fi Alliance.

## **83 Bluetooth**<sup>®</sup>

La technologie sans fil *Bluetooth®* est un système qui permet d'établir une liaison radio entre des appareils électroniques situés dans un rayon de 10 mètres au maximum. La portée disponible est de 10 mètres.

La connexion d'appareils individuels via la technologie sans fil *Bluetooth®* n'entraîne aucun frais. Un téléphone mobile équipé de la technologie sans fil *Bluetooth®* peut être contrôlé en cascade si la connexion est effectuée via la technologie sans fil *Bluetooth®*.

La marque et le logo *Bluetooth®* sont la propriété de *Bluetooth®* SIG, Inc. et leur utilisation par LG Electronics est soumise à licence.

Les autres marques et noms de marques sont la propriété de leurs détenteurs respectifs.

### **Avis Cinavia**

Ce produit utilise la technologie Cinavia pour limiter l'utilisation de reproductions illégales de certains films et vidéos disponibles dans le commerce et de leur bande sonore. Lorsqu'une utilisation illégale ou une reproduction interdite est détectée, un message s'affiche et la lecture ou la reproduction s'interrompt.

De plus amples informations sur la technologie Cinavia sont disponibles auprès du Centre d'information des consommateurs en ligne de Cinavia sur le site http://www.cinavia.com. Pour obtenir des informations supplémentaires par courrier sur Cinavia, envoyez votre demande avec votre adresse au : Centre Cinavia d'information des consommateurs, P.O. Box 86851, San Diego, CA, 92138, États-Unis.

Ce produit comprend une technologie exclusive sous licence de Verance Corporation et est protégé par le brevet d'invention américain 7 369 677 et d'autres brevets d'invention américains et internationaux attribués et en attente d'attribution. Il est également protégé par les droits d'auteur et le secret commercial pour certains aspects de cette technologie. Cinavia est une marque de Verance Corporation. Droits d'auteur 2004-2012 Verance Corporation. Tous droits réservés par Verance. L'analyse par rétrotechnique ou le désossage de cette technologie sont interdits.

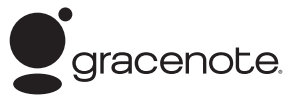

Le nom Gracenote®, le logo Gracenote, le graphisme Gracenote, la mention « Powered by Gracenote » sont des marques ou des marques déposées de Gracenote aux États-Unis et/ou dans d'autres pays.

La technologie de reconnaissance musicale et les données associées sont fournies par Gracenote®.

#### **Contrat de licence Gracenote® (EULA)**

Cet appareil ou cette application contient un logiciel développé par Gracenote, société sise à Emeryville, Californie, USA (ci-après, « Gracenote » – nom masculin). Ce logiciel Gracenote (ci-après, « le Logiciel Gracenote ») permet à cet appareil ou à cette application d'accéder à des serveurs en ligne ou à des bases de données en ligne (ci-après et collectivement, « les Serveurs Gracenote ») en vue d'identifier le contenu de certains supports musicaux ou/et de certains fichiers audio, de copier des informations relatives à des données audio (titre d'un album, nom d'un artiste ou d'un groupe, liste des pistes, etc. – ci-après, « les Données Gracenote ») et d'exécuter de nombreuses autres fonctions. Vous êtes autorisé à utiliser les Données Gracenote uniquement par exécution des fonctions grand public de cet appareil ou de cette application.

Vous convenez d'utiliser les Données Gracenote, le Logiciel Gracenote et les Serveurs Gracenote uniquement pour un usage personnel et non commercial. Vous convenez de ne pas céder, copier, transférer ou transmettre le Logiciel Gracenote ou aucune partie des Données Gracenote à une société tierce. VOUS CONVENEZ DE NE PAS UTILISER NI EXPLOITER LES DONNÉES GRACENOTE, LE LOGICIEL GRACENOTE OU LES SERVEURS GRACENOTE À DES FINS AUTRES QUE CELLES QUI SONT AUTORISÉES EXPLICITEMENT DANS LE PRÉSENT CONTRAT DE LICENCE (EULA).

Vous convenez que la licence non exclusive dont vous jouissez pour l'utilisation des Données Gracenote, du Logiciel Gracenote et des Serveurs Gracenote sera résiliée si vous ne respectez pas les conditions stipulées dans le présent Contrat de licence (EULA). Si votre licence est résiliée, vous convenez de mettre fin immédiatement à tout type d'utilisation des Données Gracenote, du Logiciel Gracenote et des Serveurs Gracenote. Gracenote se réserve tous les droits visà-vis des Données Gracenote, du Logiciel Gracenote et des Serveurs Gracenote, y compris tous droits de propriété. Gracenote ne saurait en aucun cas être redevable d'un paiement en votre faveur pour des informations que vous auriez communiquées

à Gracenote. Vous convenez que Gracenote pourra faire valoir contre vous ses droits tels que décrits dans le présent Contrat de licence, directement et en son nom propre.

Le Service Gracenote utilise un identifiant (unique et attribué en mode aléatoire) pour suivre les interrogations des utilisateurs de ce Service. Ce mécanisme est destiné à des mesures statistiques : il permet au Service Gracenote de déterminer le nombre d'interrogations effectué sans avoir à connaître quelque information que ce soit vous concernant. Pour plus de détails sur ce mécanisme de suivi, consultez la page Web qui présente la Charte de confidentialité du Service Gracenote.

Le Logiciel Gracenote et l'intégralité des Données Gracenote vous sont cédés sous licence « EN L'ÉTAT ». Gracenote n'apporte aucune déclaration ou garantie, explicite ou implicite, en ce qui concerne la précision des Données Gracenote disponibles à partir des Serveurs Gracenote. Gracenote se réserve le droit de supprimer certaines données des Serveurs Gracenote ou de changer des données de catégorie pour toute raison que Gracenote estimera nécessaire ou/et suffisante. Aucune garantie n'est apportée que le Logiciel Gracenote ou les Serveurs Gracenote seront exempts d'erreurs ou que le fonctionnement du Logiciel Gracenote ou des Serveurs Gracenote s'effectuera sans interruption. Gracenote n'est nullement obligé de mettre à votre disposition les types ou catégories de données nouveaux, complémentaires ou améliorés que Gracenote pourrait proposer à l'avenir, et Gracenote est libre de mettre fin à ses services à tout moment.

GRACENOTE DÉNIE TOUTES GARANTIES EXPLICITES OU IMPLICITES, Y COMPRIS MAIS PAS SEULEMENT LES GARANTIES IMPLICITES DE POTENTIEL COMMERCIAL, D'ADÉQUATION À UN USAGE SPÉCIFIQUE, DE PROPRIÉTÉ ET DE NON INFRACTION. GRACENOTE NE GARANTIT AUCUNEMENT LES RÉSULTATS QUI POURRAIENT ÊTRE OBTENUS PAR VOTRE UTILISATION DU LOGICIEL GRACENOTE OU D'UN QUELCONQUE DES SERVEURS GRACENOTE. GRACENOTE NE SAURAIT EN AUCUN CAS ÊTRE RESPONSABLE DES DOMMAGES ÉVENTUELLEMENT CONSÉQUENTS OU INCIDENTS SUBIS, NI D'AUCUNE PERTE DE BÉNÉFICES OU PERTE DE CHIFFRE D'AFFAIRES.

© Gracenote, Inc. 2009

## <span id="page-63-0"></span>**Spécifications**

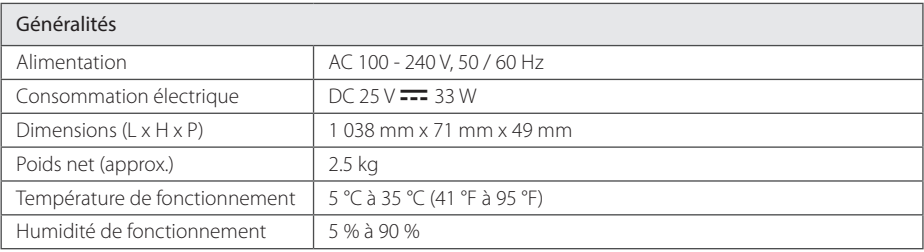

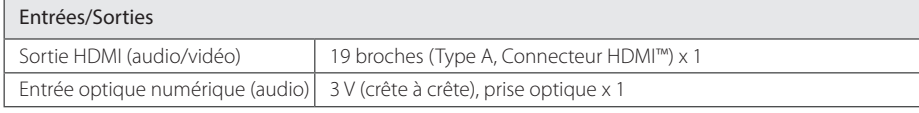

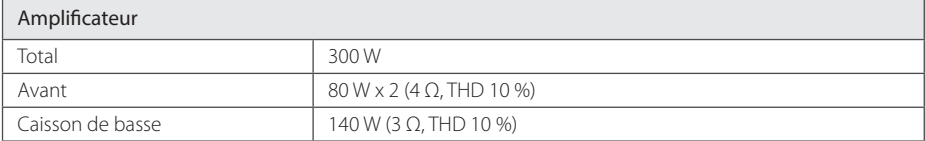

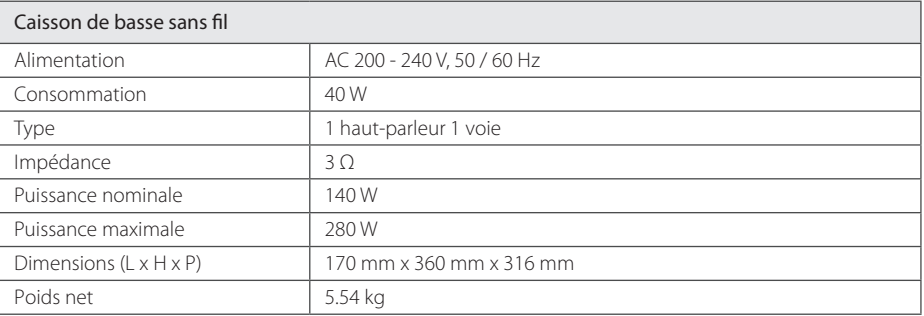

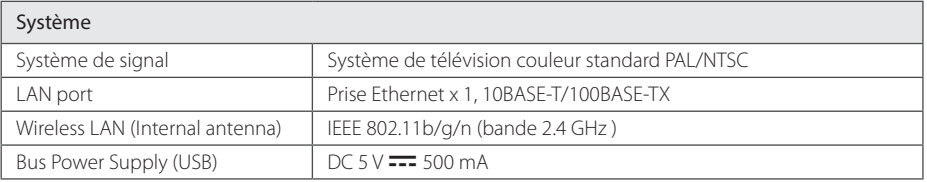

• La conception et les spécifications sont sujettes à modification sans préavis.

## <span id="page-64-0"></span>**Entretien**

### **Manipulation de l'appareil**

### **Lors du transport**

Conservez le carton et les emballages d'origine. Si vous devez transporter l'appareil, pour une protection maximale, emballez-le tel que vous l'avez reçu à sa sortie de l'usine.

### **Nettoyage de l'appareil**

Pour nettoyer le lecteur, utilisez un chiffon doux et sec. Si les surfaces sont très sales, utilisez un chiffon doux légèrement humidifié d'une solution détergente douce. N'utilisez pas de solvants puissants tels que alcool, benzine ou diluants, car ces derniers risquent d'endommager la surface de l'appareil.

Entretien des surfaces extérieures

- y N'utilisez pas de liquides volatiles tels qu'un insecticide en aérosol à proximité de l'appareil.
- Si vous frottez trop fort, vous risquez d'endommager la surface.
- y Ne laissez pas de produits en caoutchouc ou en plastique en contact prolongé avec l'appareil.

### **Entretien de l'appareil**

Ce lecteur est un appareil de précision à haute technologie. Si la lentille optique et les composants du lecteur sont sales ou usés, la qualité de l'image peut s'en trouver diminuée. Pour plus de détails, contactez votre service après-vente agréé le plus proche.

## **INFORMATIONS IMPORTANTES CONCERNANT LES SERVICES RÉSEAU**

L'intégralité des informations, données, documents, communications, téléchargements, fichiers, textes, images, photographiques, dessins, vidéos, diffusions web, publications, outils, ressources, logiciels, instructions, programmes, applets, widgets, applications, produits et autres formes de contenu ("contenu"), ainsi que tous les services et offres ("services") fournis ou mis à disposition, directement ou indirectement, par des tiers ("prestataires") relève exclusivement de la responsabilité du prestataire.

La disponibilité et l'accès au contenu et aux services fournis par le prestataire au moyen de l'appareil LGE peuvent être modifiés à tout moment sans préavis. Cette disposition s'applique également, entre autres, à la suspension, à la suppression ou à la cessation de tout ou partie du contenu ou des services.

Pour toute question ou tout problème concernant le contenu ou les services, veuillez consulter le site web du prestataire pour obtenir les informations les plus récentes. LGE décline toute obligation de service après-vente pour le contenu et les services. Toute question ou demande de service aprèsvente liée au contenu ou aux services doit être adressée directement aux fournisseurs de contenu et prestataires concernés.

Notez que LGE ne saurait être tenue pour responsable du contenu ou des services offerts par le prestataire ni pour l'éventuelle modification, suppression ou cessation desdits contenus et services. LGE décline également toute responsabilité ou accès à ces contenus ou services.

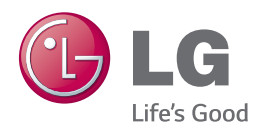